# **NOC**

## LCD-Bildschirm - Bedienungsanleitung E2460PDA / E2460SDA LED-Hintergrundbelegehtung

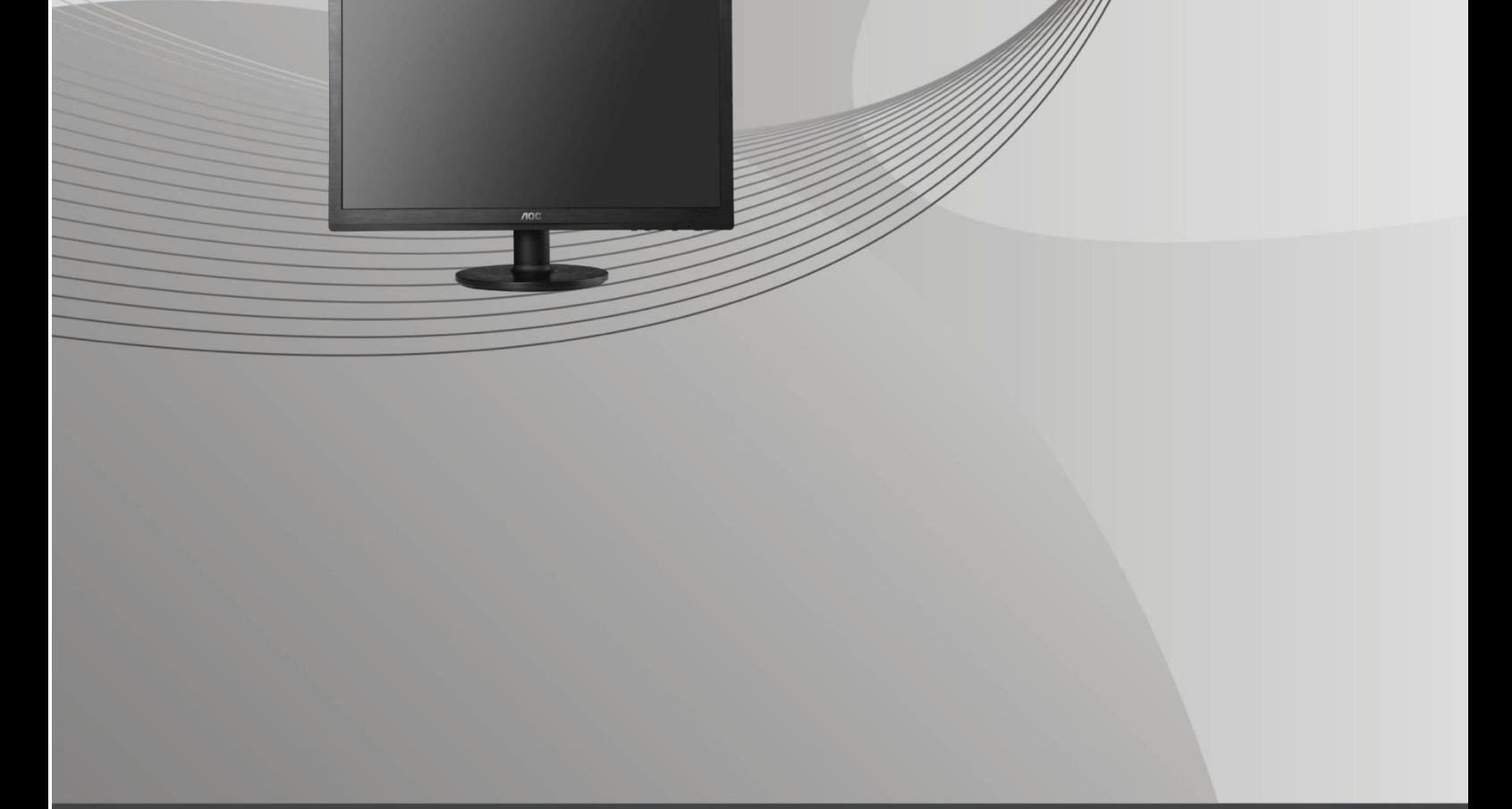

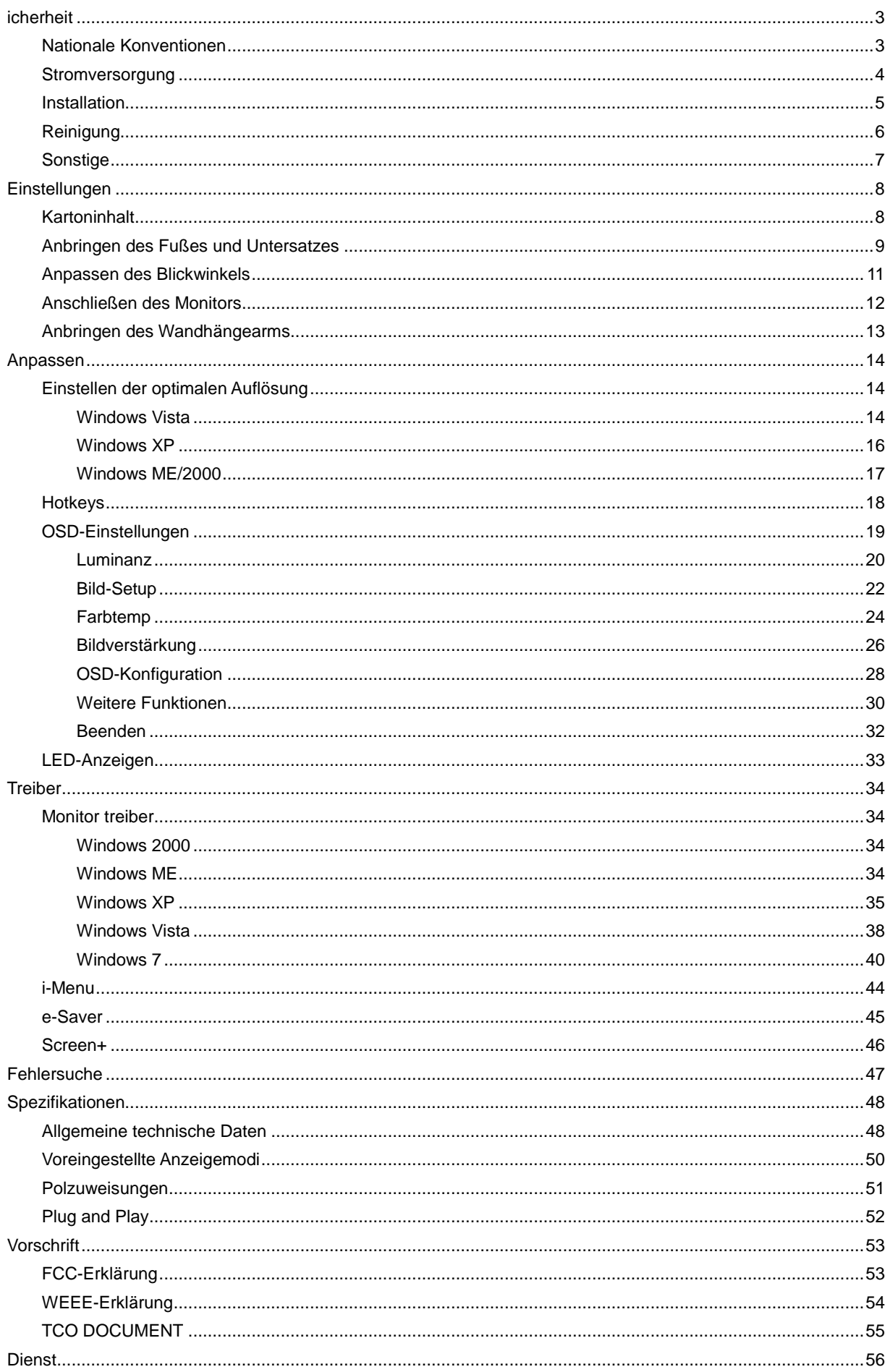

## <span id="page-2-0"></span>**icherheit**

## <span id="page-2-1"></span>**Nationale Konventionen**

Die folgenden Abschnitte erklären die Bedeutung der Symbole, die in diesem Dokument verwenden werden.

#### **Anmerkung, Achtung und Warnung**

In dieser Anleitung sehen Sie einige Textblöcke, die von einem Symbol begleitet sind und fett oder kursiv gedruckt sind. Die Textblöcke sind Anmerkungen, zu beachtende Hinweise und Warnungen:

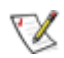

Erklärung: Eine ANMERKUNG zeigt wichtige Informationen an, die Ihnen helfen Ihr Computersystem besser zu nutzen.

## Æ

ACHTUNG: ACHTUNG macht auf mögliche Schäden an der Hardware oder einem Datenverlust aufmerksam und sagt Ihnen, wie Sie die Probleme vermeiden.

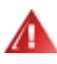

WARNUNG: Eine WARNUNG erklärt die Verletzungsgefahren und sagt Ihnen, wie Sie die Probleme vermeiden. Manche Warnungen erscheinen eventuell in verschiedenen Formaten und werden von einem Symbol begleitet. In solchen Fällen ist die spezifische Darstellung der Warnung von Ausführungsbehörden vorgeschrieben.

## <span id="page-3-0"></span>**Stromversorgung**

Der Monitor darf nur mit Strom versorgt werden, der den Spezifikationen auf dem Typenschild am Monitor entspricht. Fragen Sie Ihren Händler oder Ihr Elektrizitätswerk vor Ort, wenn Sie sich nicht sicher sind über die Spezifikationen Ihres Netzstroms.

Der Monitor ist mit einem dreipoligen geerdeten Stecker ausgestattet, der einen dritten (Erdungs-)Zinken hat. Dieser Stecker passt nur in eine geerdete Steckdose. Falls Ihre Steckdose nicht für den dreipoligen Stecker ausgelegt ist, lassen Sie eine passende von einem Elektriker installieren oder verwenden einen Adapter. Setzen Sie auf keinen Fall diese Sicherheitsfunktion des geerdeten Steckers außer Kraft.

Trennen Sie das Gerät bei Gewitter oder wenn Sie es für eine längere Zeit nicht gebrauchen wollen vom Netz. Dies schützt den Monitor vor Beschädigung durch Spannungsspitzen.

Überlasten Sie Netzkabel und Verlängerungskabel nicht. Eine Überlastung kann zu Feuer oder einem elektrischen Schlag führen.

**//\**Verwenden Sie, um einen zufriedenstellenden Betrieb zu ermöglichen, den Monitor nur zusammen mit einem UL-geprüften Computer, der eine passende Buchse hat, die für 100 - 240V AC, und min. 1.5A ausgelegt ist

Die Steckdose sollte sich in der Nähe des Gerätes befinden und leicht zugänglich sein.

Verwenden Sie nur das beigelegte Netzteil (Ausgang 12VDC 3A), das die **UL / CSA**-Lizenz hat. (Nur für Monitore mit Netzteil).

## <span id="page-4-0"></span>**Installation**

Stellen Sie den Monitor nicht auf einen instabilen Wagen, Ständer, Stativ, Ausleger oder Tisch. Ernsthafte Verletzungen und Schäden an dem Gerät können durch das Herunterfallen des Monitors auftreten. Verwenden Sie nur vom Hersteller empfohlene oder mit dem Produkt mitgelieferte Wagen, Ständer, Stative, Ausleger oder Tische. Befolgen Sie die Installationsanweisungen von dem Hersteller und verwenden nur die vom Hersteller empfohlenen Befestigungsmittel. Vorsicht ist beim Bewegen einer Geräte-Wagen-Einheit geboten.

**48 Schieben Sie niemals Gegenstände in die Öffnungen des Monitorgehäuses. Die Schaltungsteile können** beschädigt werden und ein Brand oder elektrischer Schlag kann die Folge sein. Schütten Sie keine Flüssigkeiten über den Monitor.

**AB**Stellen Sie das Produkt nicht mit der Frontseite nach unten zeigend auf den Boden.

Wenn Sie den Monitor an einer Wand oder einem Regal anbringen, verwenden Sie bitte eine vom Hersteller empfohlene Anbringungsmöglichkeit und befolgen die beigelegten Anweisungen.

Lassen Sie wie unten angezeigt etwas Raum um den Monitor frei. Andernfalls kann die Luftzirkulation behindert werden, und eine Überhitzung kann die Folge sein, die einen Brand oder Schaden an dem Monitor verursacht.

Schauen Sie die unten empfohlenen Belüftungsräume um den Monitor an, wenn Sie den Monitor an eine Wand montieren oder mit dem Monitorfuß installieren:

Installation an einer Wand

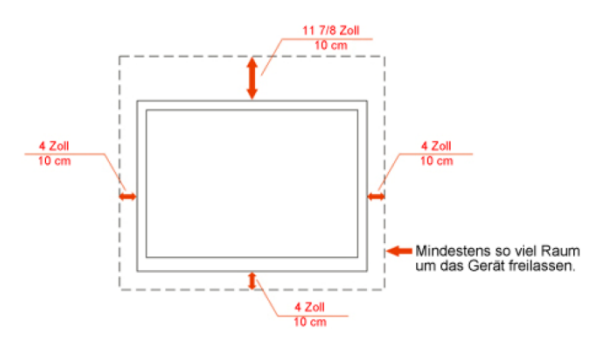

#### Installation mit dem Fuß

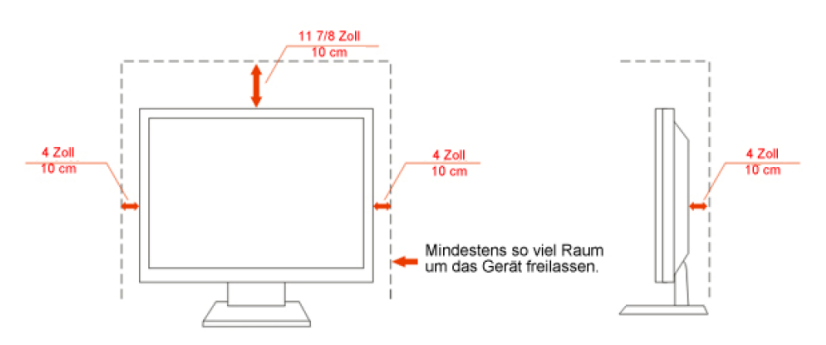

## <span id="page-5-0"></span>**Reinigung**

Reinigen Sie regelmäßig das Gehäuse mit dem mitgelieferten Tuch. Sie können ein mildes Reinigungsmittel verwenden, um Flecken zu entfernen. Verwenden Sie kein aggressives Reinigungsmittel. Das Monitorgehäuse kann dadurch verätzt werden.

AL Achten Sie während der Reinigung darauf, dass kein Reinigungsmittel in das Geräteinnere eindringt. Das Reinigungstuch darf nicht zu grob sein. Andernfalls wird der Bildschirm verkratzt.

**TA**Trennen Sie bitte vor dem Reinigen des Gerätes das Netzkabel vom Netz.

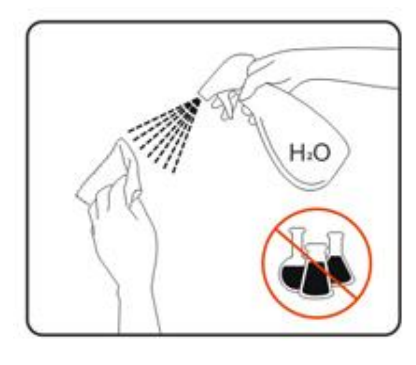

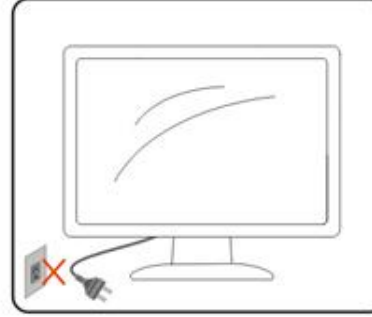

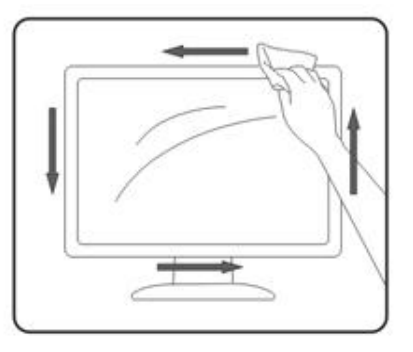

## <span id="page-6-0"></span>**Sonstige**

Trennen Sie UNVERZÜGLICH das Netzkabel vom Netz und nehmen mit dem Kundendienst Kontakt auf, wenn Sie Rauch, einen ungewöhnlichen Geruch oder komische Geräusche an dem Gerät bemerken.

Achten Sie darauf, dass die Lüftungsöffnungen nicht von einem Tisch oder Vorhang bedeckt werden.

Setzen Sie den LCD-Monitor während des Betriebs keinen schweren Vibrationen oder starken Stoßeinwirkungen aus.

Achten Sie darauf, dass der Monitor während des Betriebs oder Transports weder angestoßen wird noch herunterfällt.

## <span id="page-7-0"></span>**Einstellungen**

## <span id="page-7-1"></span>**Kartoninhalt**

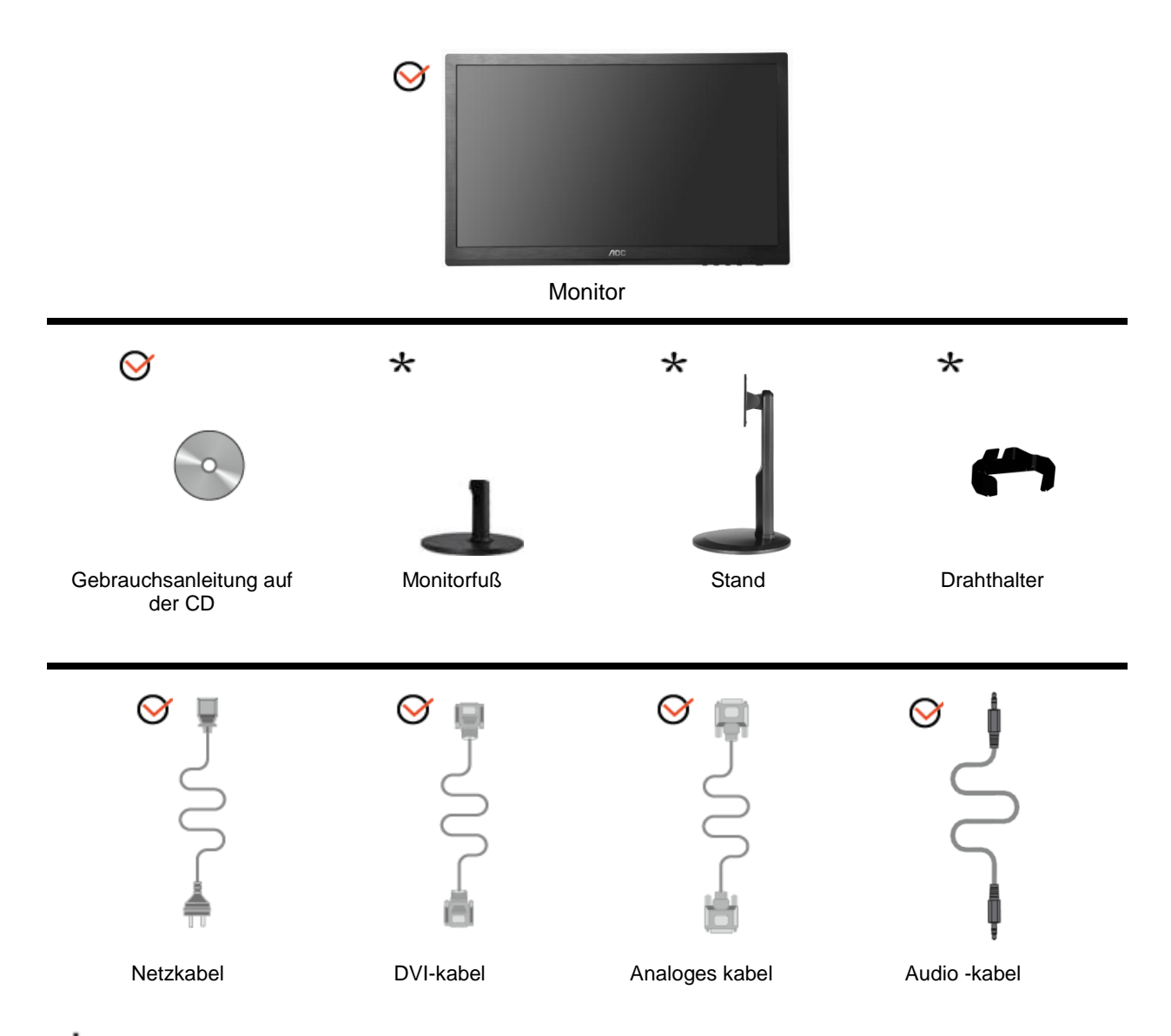

Je nach Land und Region werden nicht sämtliche Signalkabel (Analog-, DVI-, Audio-Kabel) mitgeliefert. Ihr Händler oder Ihre AOC-Zweigniederlassung informieren Sie gerne.

## <span id="page-8-0"></span>**Anbringen des Fußes und Untersatzes**

Mit den folgenden Schritten bringen Sie den Untersatz an oder entfernen diesen.

Setup:

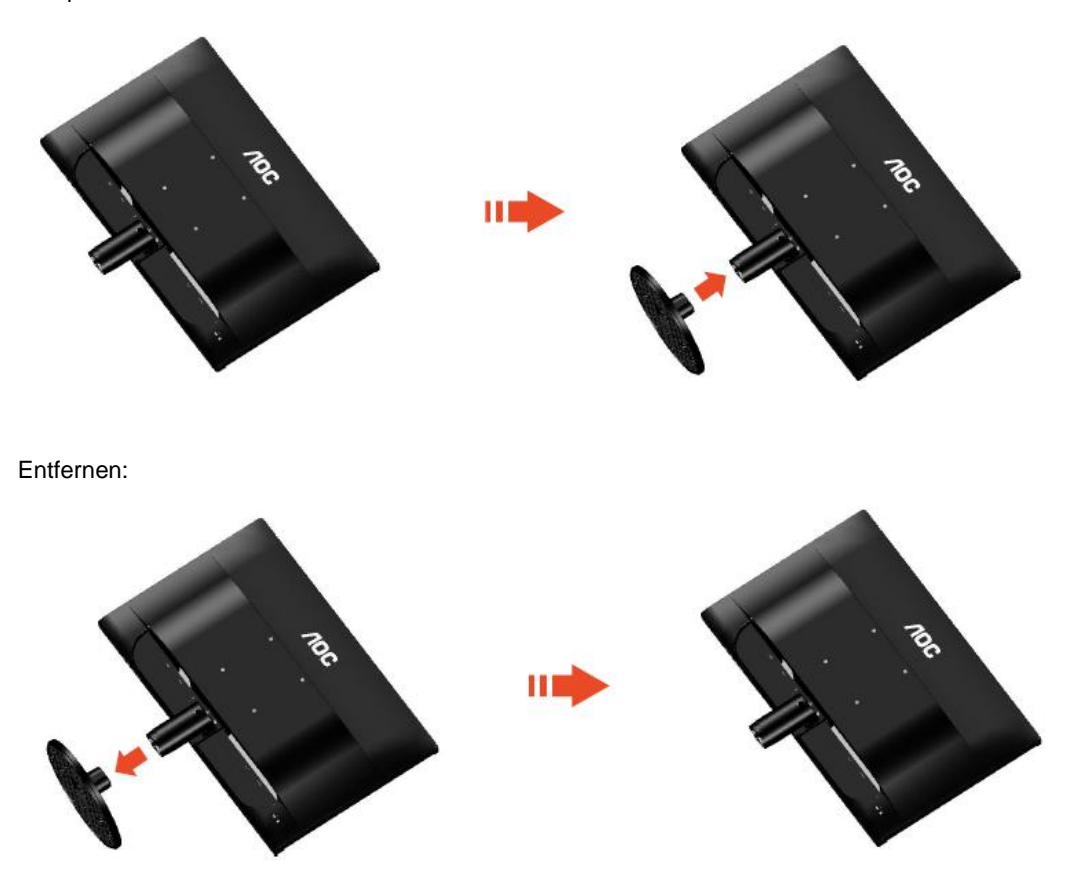

#### Setup:

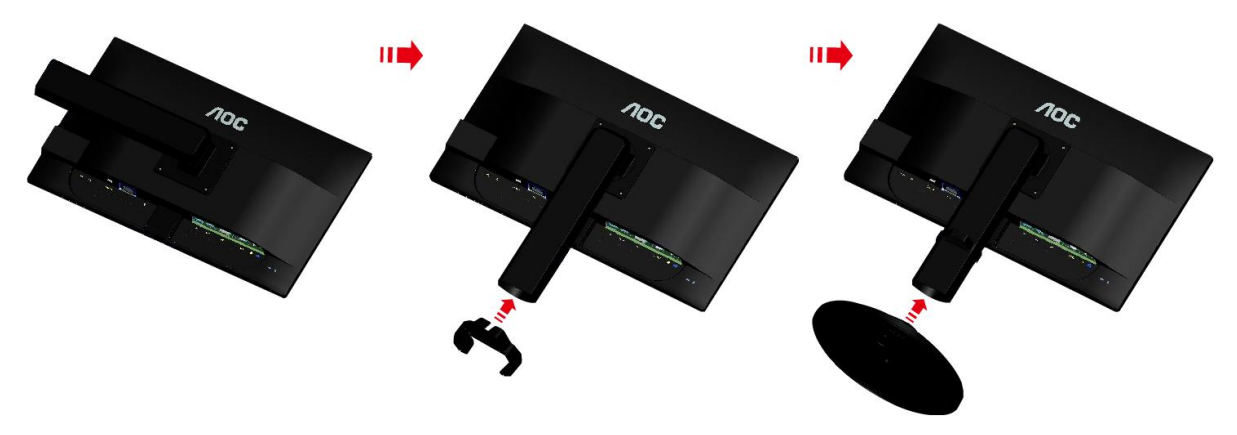

Entfernen:

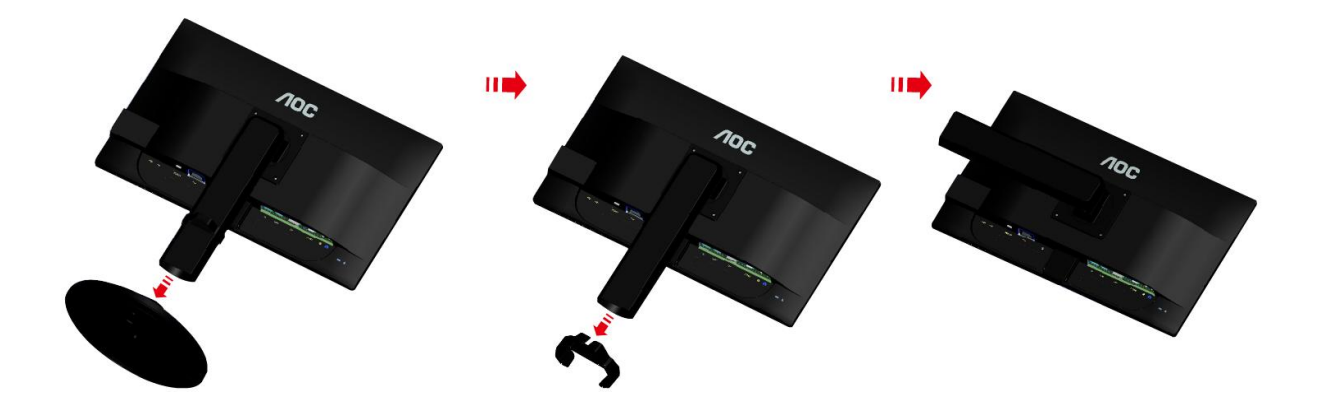

## <span id="page-10-0"></span>**Anpassen des Blickwinkels**

Um eine optimale Ansicht zu erhalten, schauen Sie bitte den Bildschirm an und stellen dann den Winkel des Monitors nach Ihren Bedürfnissen ein.

Halten Sie den Fuß des Monitors fest, damit der Monitor nicht umkippt, wenn Sie den Winkel des Monitors ändern.

1> Der Monitor kann um -5 bis 20° geschwenkt werden.

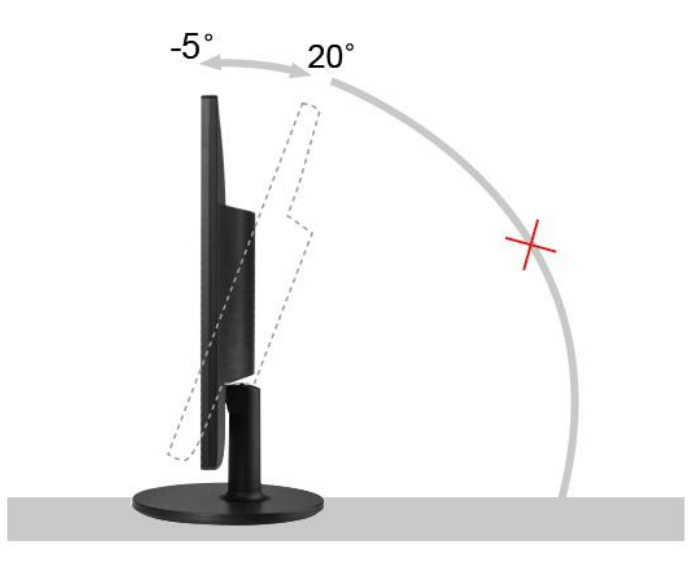

2> Der Monitor kann um -5 bis 22° geschwenkt werden.

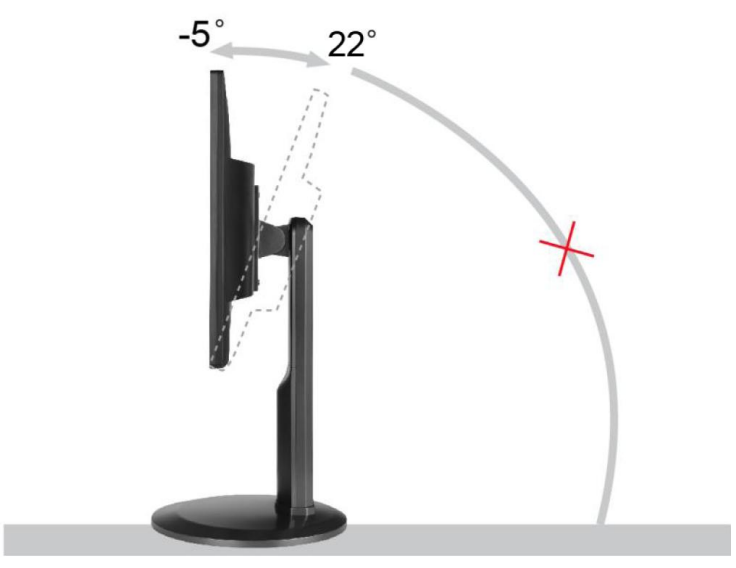

**MHINWEIS:** 

Berühren Sie den LCD-Bildschirm nicht, wenn Sie den Winkel ändern. Der LCD-Bildschirm könnte beschädigt werden oder brechen.

## <span id="page-11-0"></span>**Anschließen des Monitors**

Kabelverbindungen auf der Rückseite des Monitors und des Computers:

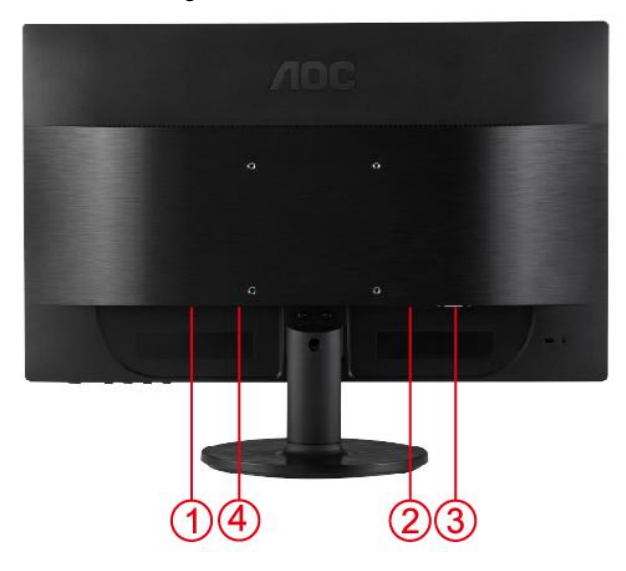

- 1. Netzanschluss
- 2. DVI-Kabel
- 3. D-Sub-Kabel
- 4. Audio-Kabel

Schalten Sie immer vor der Reinigung den PC und den LCD-Monitor aus, um die Geräte zu schützen.

- 1 Schließen Sie das Netzkabel an den Netzanschluss an der Rückseite des Monitors an.
- 2 Verbinden Sie ein Ende des 15-pol. DVI,D-Sub-Kabels mit der Rückseite des Monitors und das andere Ende mit dem DVI,D-Sub-Anschluss des Computers.
- 3 Schalten Sie Ihren Computer und Monitor ein.

Die Installation ist vervollständigt, wenn ein Bild auf Ihrem Monitor erscheint. Ansonsten schauen Sie bitte unter Fehlerbehebung.

## <span id="page-12-0"></span>**Anbringen des Wandhängearms**

Vorbereiten der Installation eines optionalen Wandhängearms.

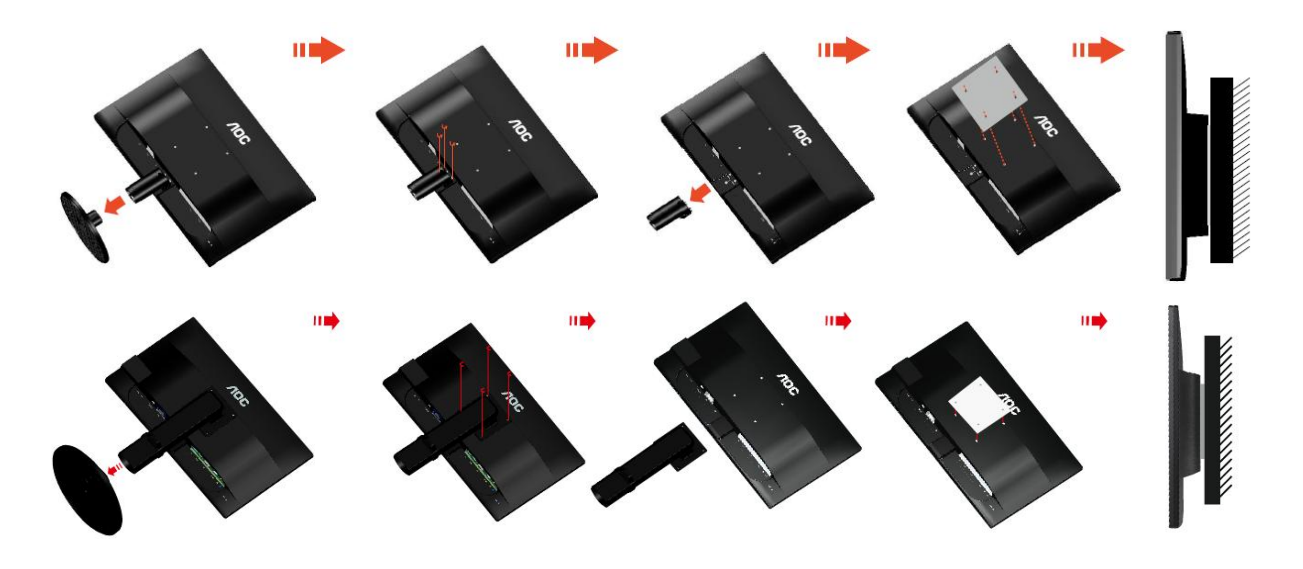

Dieser Monitor kann an einen Wandhängearm, den Sie separat kaufen können, angebracht werden. Trennen Sie bitte vor der Installation die Stromversorgung. Folgen Sie dann den Schritten unten:

- 1 Entfernen Sie den Ständer.
- 2 Befolgen Sie die Anweisungen des Herstellers, um den Wandhängearm zusammenzubauen.
- 3 Stellen Sie den Wandhängearm an der Rückseite des Monitors auf. Richten Sie die Löcher des Arms an den Löchern auf der Rückseite des Monitors aus.
- 4 Stecken Sie die 4 Schrauben in die Löcher und ziehen Sie sie fest.
- 5 Schließen Sie die Kabel wieder an. Anweisungen zur Befestigung des optionalen Wandhängearms an der Wand sind in seiner mitgelieferten Montageanleitung angegeben.

Hinweis : VESA-Montageschrauben stehen nicht für alle Modelle zur Verfügung. Bitte wenden Sie sich an Ihren Fachhändler oder eine offizielle AOC-Abteilung.

## <span id="page-13-0"></span>**Anpassen**

## <span id="page-13-1"></span>**Einstellen der optimalen Auflösung**

#### <span id="page-13-2"></span>**Windows Vista**

#### **Unter Windows Vista:**

1 Klicken Sie auf **START.** 

#### 2 Klicken Sie auf **SYSTEMSTEUERUNG.**

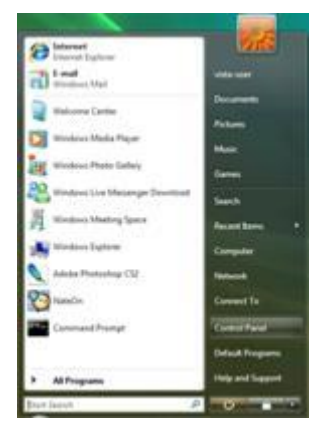

#### 3 Klicken Sie auf **Darstellung und Anpassung.**

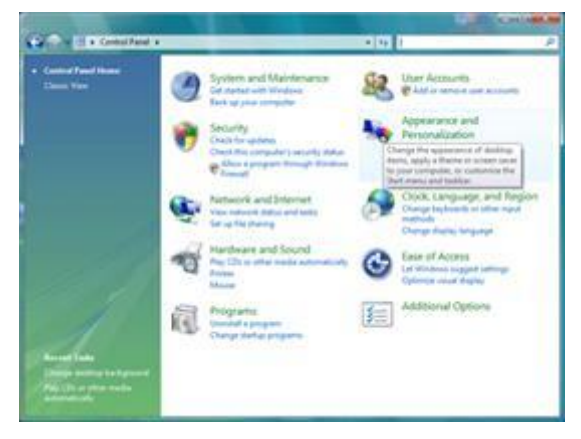

#### 4 Klicken Sie auf **Anpassung**

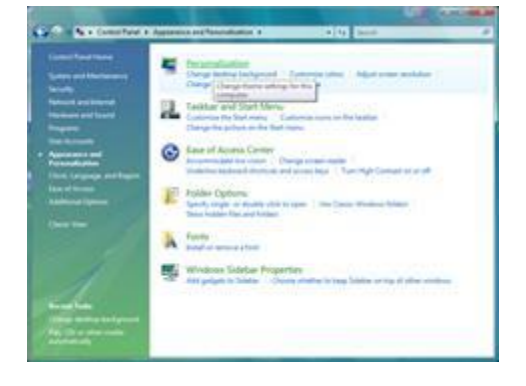

5 Klicken Sie auf **Anzeigeeinstellungen.** 

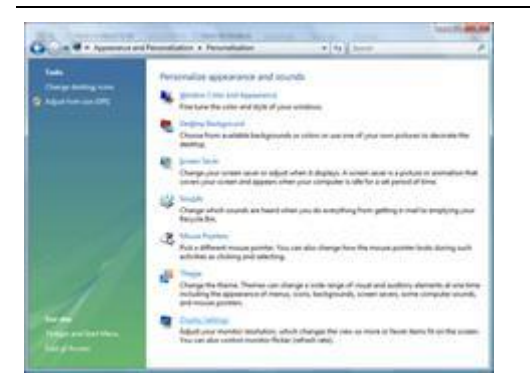

### 6 Schieben Sie den Auflösungs-**SCHIEBEREGLER** auf 1920 x 1080.

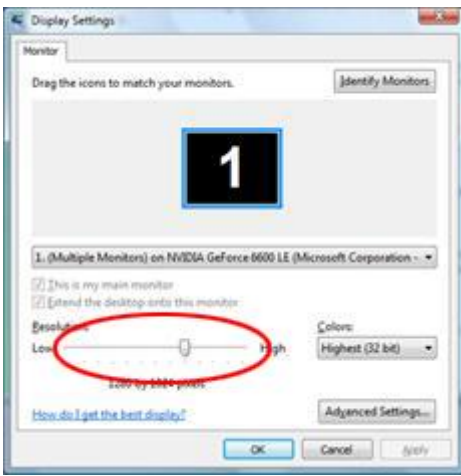

#### <span id="page-15-0"></span>**Windows XP**

**Unter Windows XP:**

1 Klicken Sie auf **START.** 

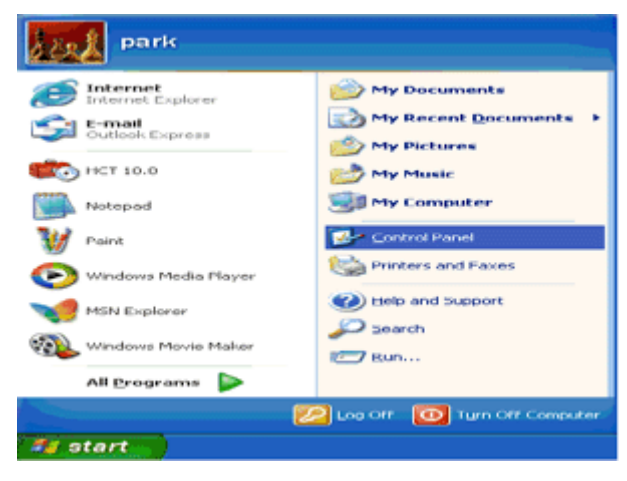

- 2 Klicken Sie auf **EINSTELLUNGEN.**
- 3 Klicken Sie auf **SYSTEMSTEUERUNG.**
- 4 Klicken Sie auf **Darstellung und Design.**

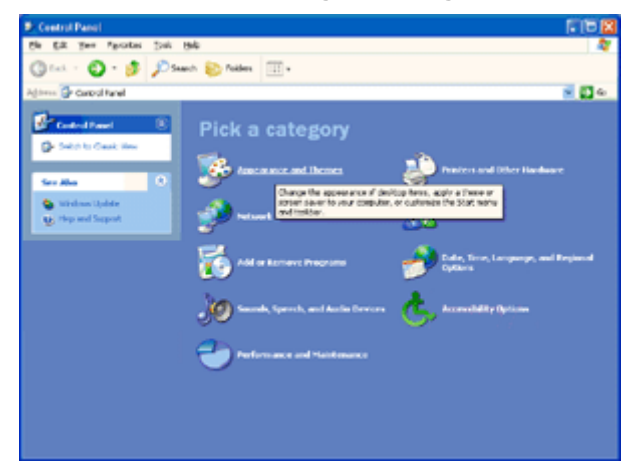

5 Klicken Sie doppelt auf **ANZEIGE.** 

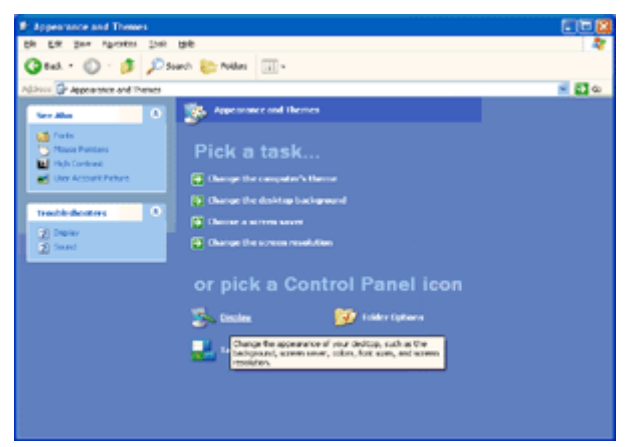

6 Klicken Sie auf **EINSTELLUNGEN.**

7 Schieben Sie den Auflösungs-**SCHIEBEREGLER** auf 1920 x 1080.

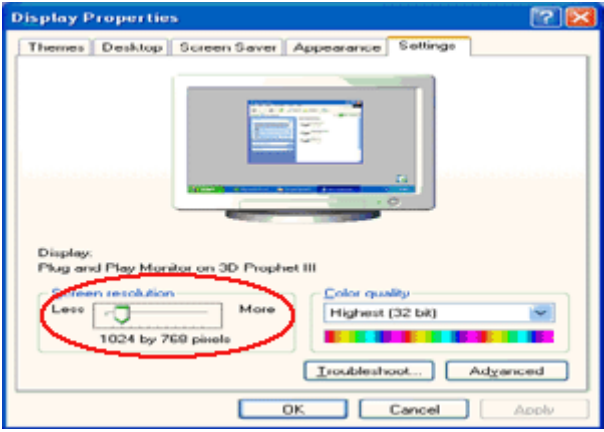

#### <span id="page-16-0"></span>**Windows ME/2000**

#### **Unter Windows ME/2000:**

- 1 Klicken Sie auf **START.**
- 2 Klicken Sie auf **EINSTELLUNGEN.**
- 3 Klicken Sie auf **SYSTEMSTEUERUNG.**
- 4 Klicken Sie doppelt auf **ANZEIGE.**
- 5 Klicken Sie auf **EINSTELLUNGEN.**
- 6 Schieben Sie den Auflösungs-**SCHIEBEREGLER** auf 1920 x 1080.

## <span id="page-17-0"></span>**Hotkeys**

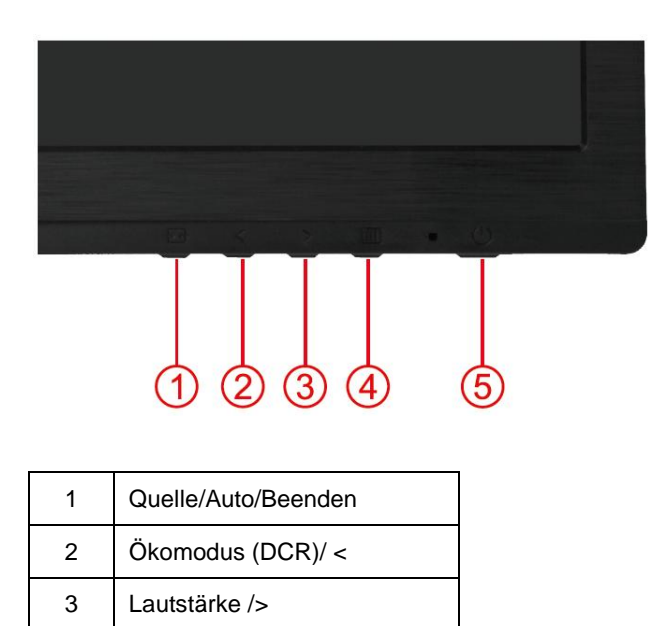

### **Ein/Aus**

Drücken Sie diese Taste zum Ein- bzw. Ausschalten des Monitors.

#### **Menü/Betreten**

5 Ein/Aus

4 Menü/Betreten

Zum Anzeigen des OSD-Menüs und zum Bestätigen von Auswahlen.

### **Lautstärke**

Wenn kein OSD-Menü eingeblendet ist, können Sie die Leiste der Lautstärkeregelung durch Betätigung der Lautstärketaste (>) aktivieren; passen Sie die Lautstärke dann mit den Tasten < / > an (nur bei Modellen mit.

### **Ökomodus (DCR)**

Drücken Sie diese Taste zur Auswahl des Ökomodus für die Einstellung der Bildschirmhelligkeit bei ausgeblendetem OSD (der Hotkey für Ökomodus ist nicht bei allen Modellen vorhanden).

#### **Quelle /Auto/Beenden**

Bei nicht angezeigtem OSD rufen Sie die automatische Konfiguration durch Gedrückhalten (3 Sekunden) der Auto-/Quelle-Taste auf. (nur bei Modellen mit zwei oder mehr Eingängen). Bei nicht angezeigtem OSD rufen Sie mit der Auto-/Quelle-Taste die Funktion zur Quellenauswahl auf (nur bei Modellen mit zwei oder mehr Eingängen).

## <span id="page-18-0"></span>**OSD-Einstellungen**

**Grundlegende, einfache Anweisungen zu den Steuertasten.**

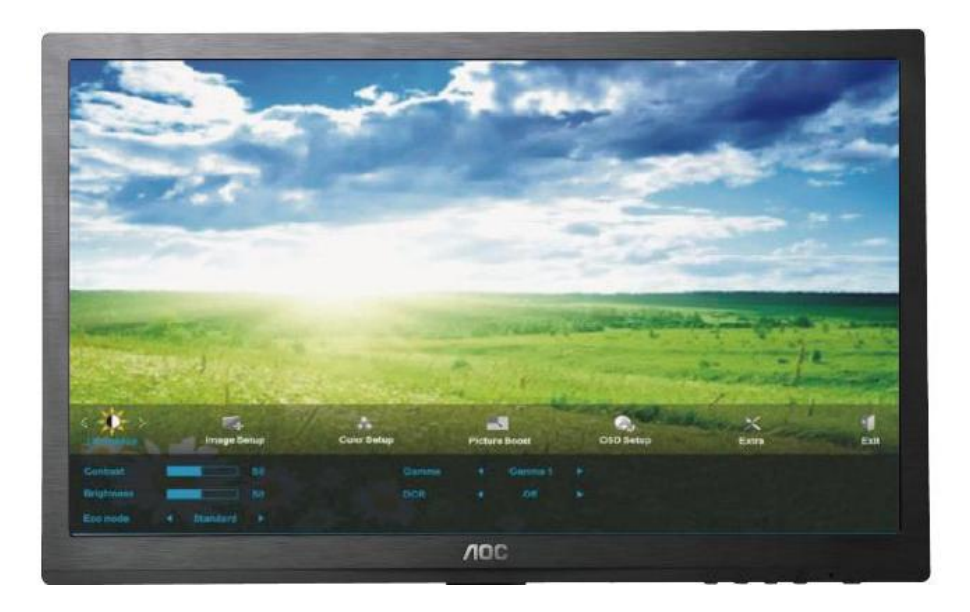

- 1) Drücken Sie die **Taste MENU (Menü)** zum Aufrufen des OSD-Menus.
- 2) Drücken Sie **< oder >** zum Ansteuern der einzelnen Funktionen. Wenn die gewünschte Funktion hervorgehoben ist, aktivieren Sie sie mit der **III** Taste MENU (Menü). Wenn die gewünschte Funktion hervorgehoben ist, aktivieren Sie sie mit der Taste **MENU (Menü)**.
- 3) Ändern Sie die Einstellungen der gewählten Funktion mit **< oder >** . Mit diesen Tasten können Sie auch eine weitere Funktion im Untermenü ansteuern. Mit **TEH AUTO** beenden Sie das Menü. Falls Sie die Einstellungen einer weiteren Funktion ändern möchten, wiederholen Sie Schritt 2-3.
- 4) OSD-Sperrfunktion: Zum Sperren des OSD drücken Sie bei ausgeschaltetem Monitor die Taste **MENU (Menü)** und halten Sie sie gedrückt; danach schalten Sie mit der Taste Ein/Aus den Monitor ein. Wenn Sie die Sperrung des OSD aufheben möchten, drücken Sie bei ausgeschaltetem Monitor die **III** Taste MENU (Menü) und halten Sie sie gedrückt; danach drücken Sie erneut diese Taste zum Einschalten des Monitors.

Hinweise:

- 1) Wenn das Gerät nur einen Signaleingang besitzt, ist die Funktion "Input Select" (Eingang auswählen) deaktiviert.
- 2) Bei einem Seitenverhältnis von 4:3 oder Wide Screen als Bildschirmauflösung ist die Funktion "Image Ratio" (Bildauflösung) deaktiviert.
- 3) Wenn eine der Funktionen DCR, Farbintensität)und Bildqualität aktiviert ist, sind die beiden anderen Funktionen ausgeschaltet.

### Luminanz

<span id="page-19-0"></span>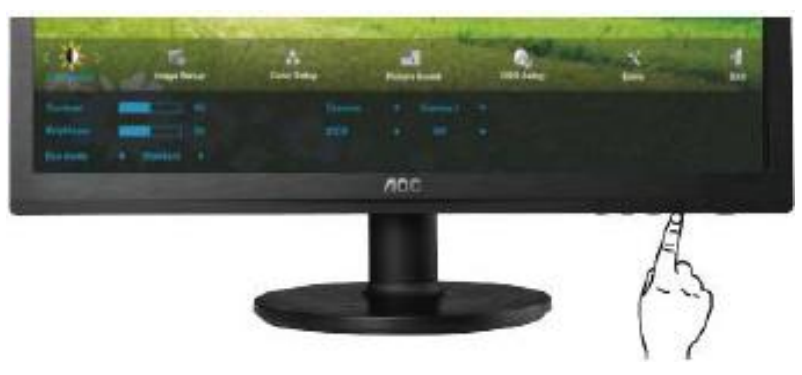

1. Drücken Sie zum Aufrufen des Menüs **III** (Menü).

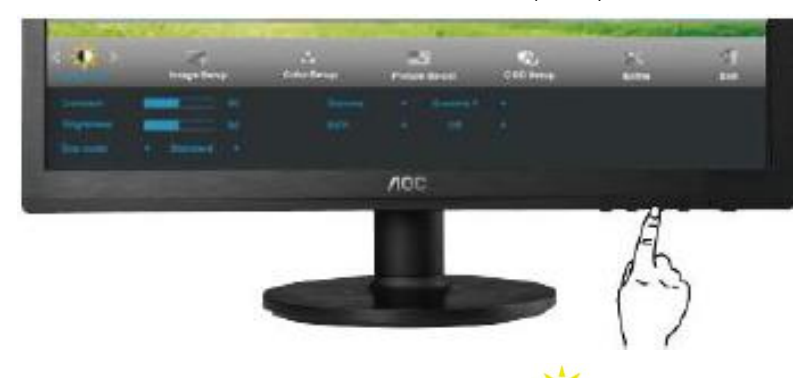

2. Wählen Sie mit < Oder > das Element (Luminanz), drücken Sie zum Aufrufen **IIII**.

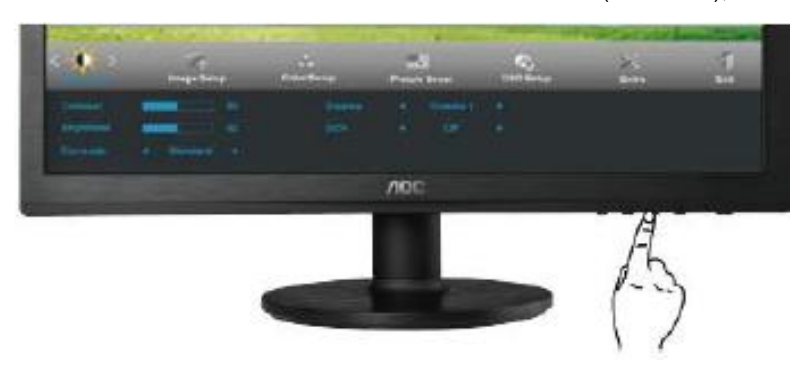

3. Wählen Sie mit < Oder > die gewünschte Option des Untermenüs, drücken Sie zum Aufrufen **III**.

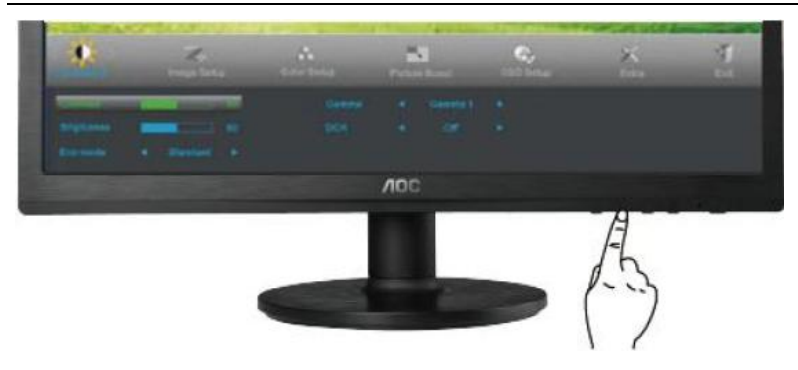

4. Drücken Sie zum Anpassen **< oder >**.

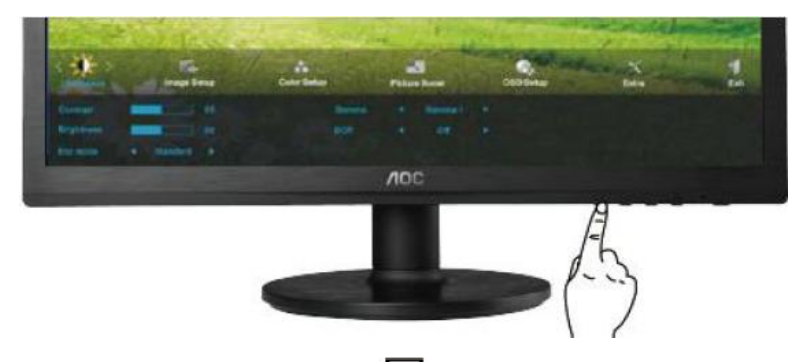

5. Drücken Sie zum Verlassen  $\overline{+}$ .

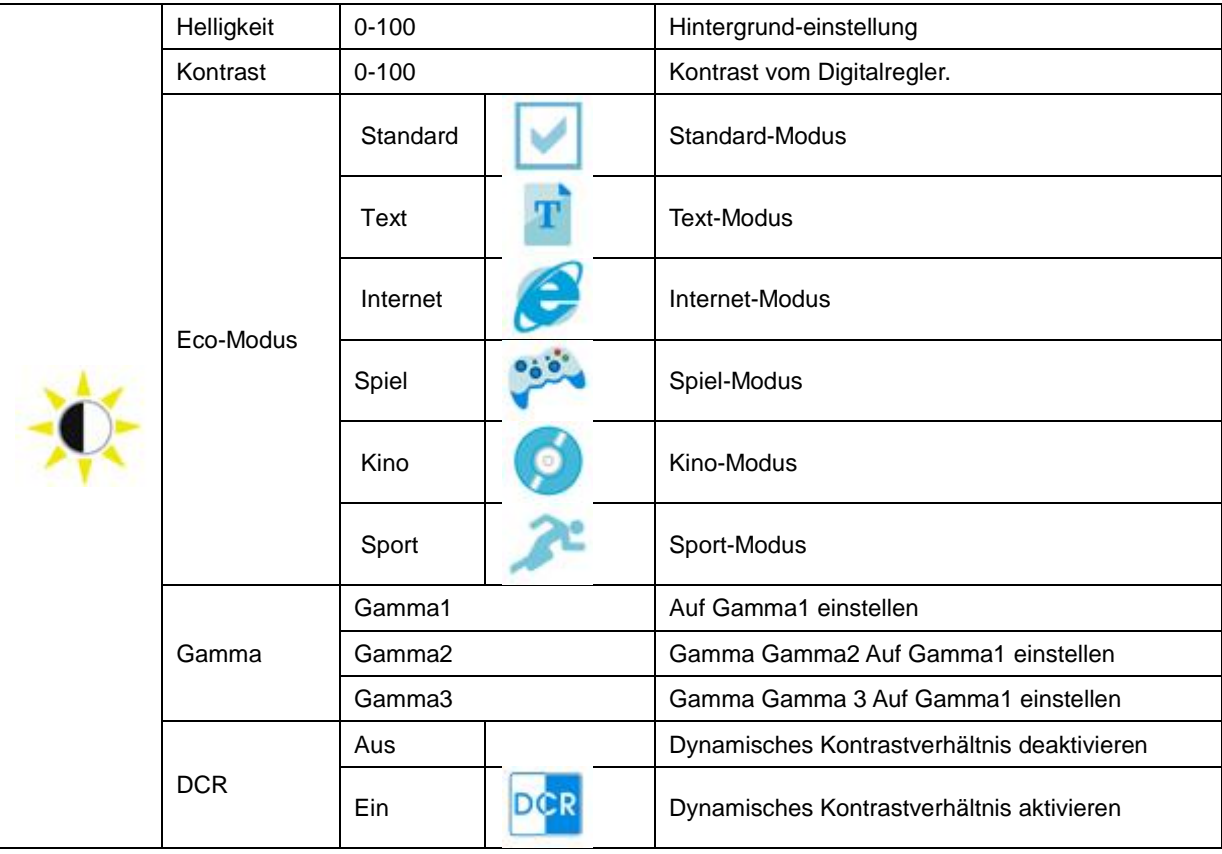

### <span id="page-21-0"></span>**Bild-Setup**

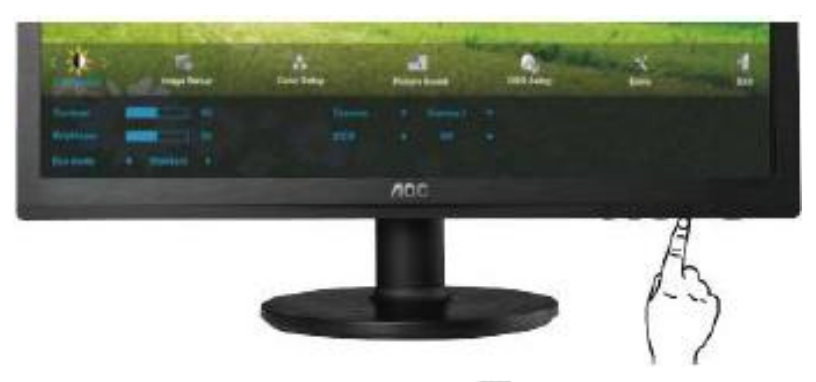

1. Drücken Sie zum Aufrufen des Menüs **IIII** (Menü).

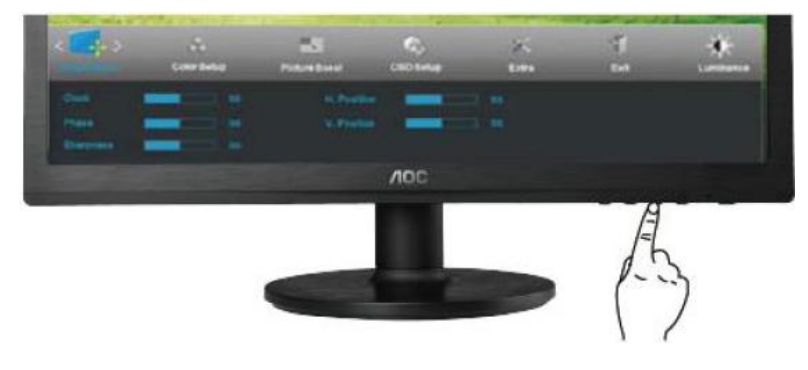

2. Wählen Sie mit **< oder >** das Element (Bild-Setup), drücken Sie zum Aufrufen **IIII**.

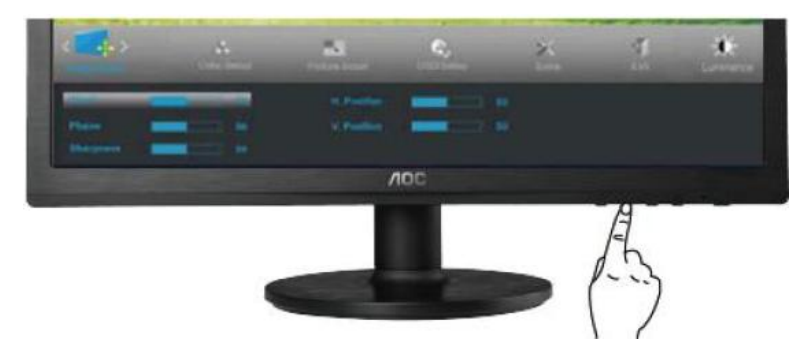

3. Wählen Sie mit < Oder > die gewünschte Option des Untermenüs, drücken Sie zum Aufrufen **III**.

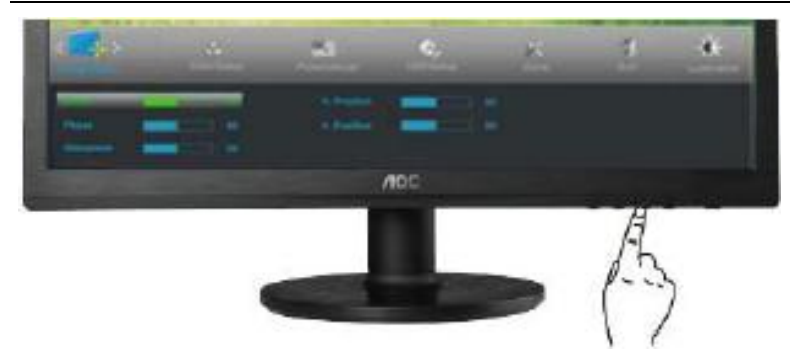

4. Drücken Sie zum Anpassen **< oder >**.

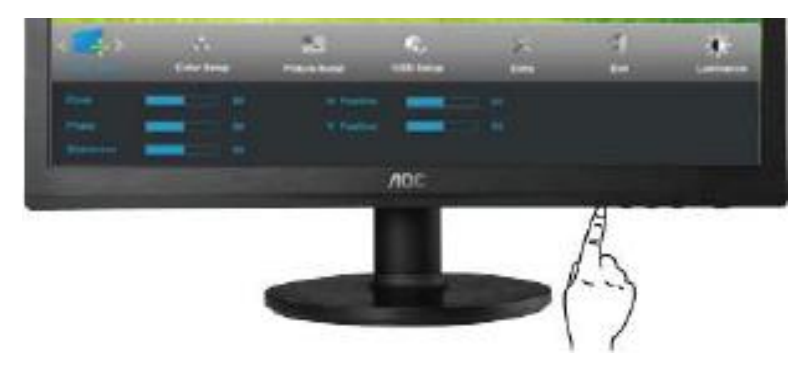

5. Drücken Sie zum Verlassen  $\overline{+ +}$ .

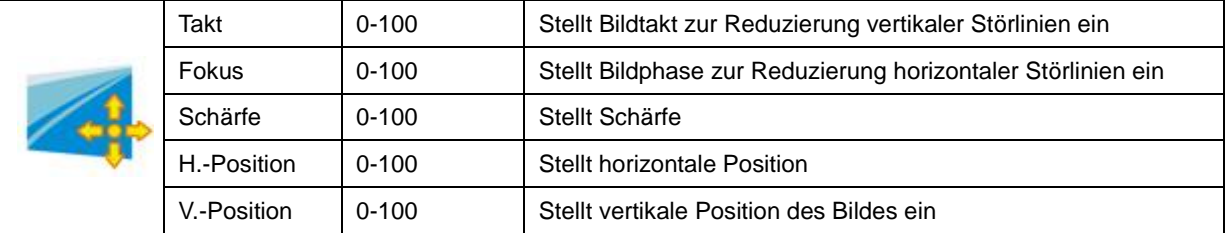

### <span id="page-23-0"></span>**Farbtemp**

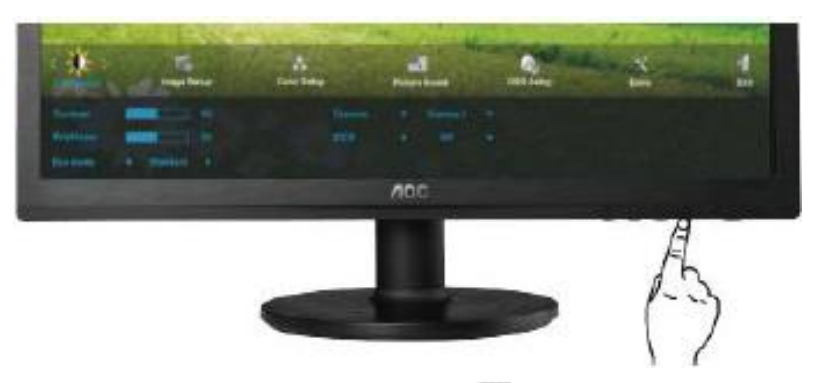

1. Drücken Sie zum Aufrufen des Menüs **III** (Menü).

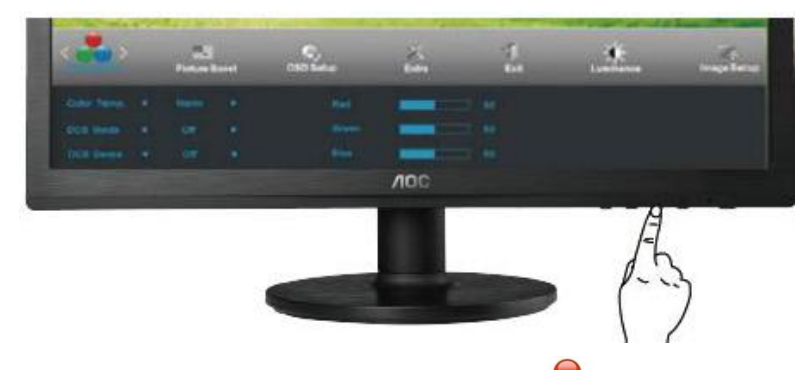

2. Wählen Sie mit < **oder >** das Element (Farbtemp), drücken Sie zum Aufrufen **III**.

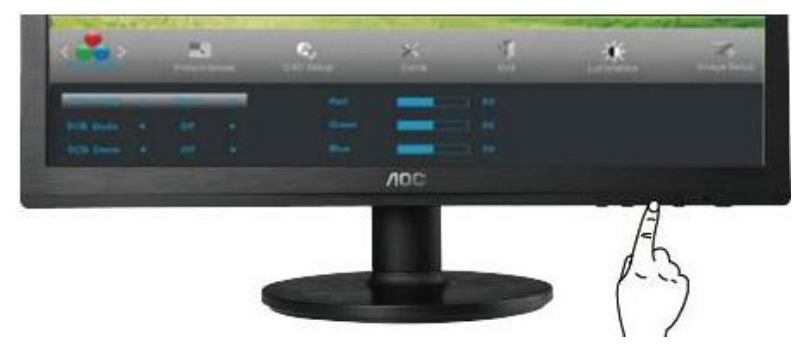

3. Wählen Sie mit < Oder > die gewünschte Option des Untermenüs, drücken Sie zum Aufrufen **III**.

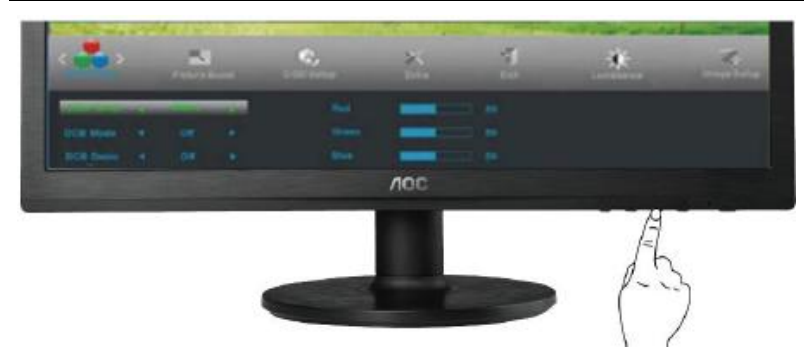

4. Drücken Sie zum Anpassen **< oder >**.

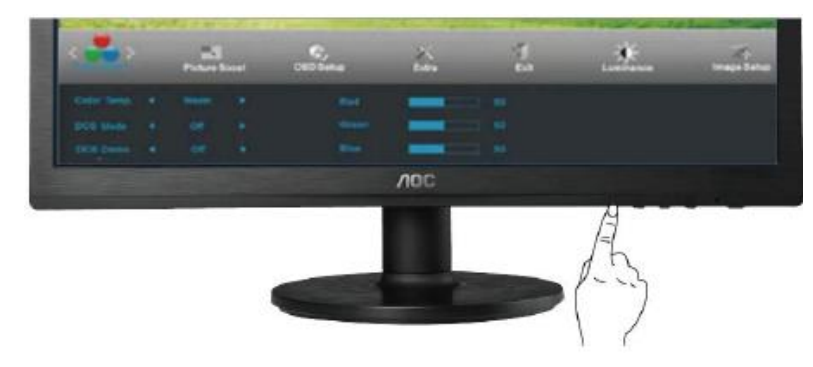

5. Drücken Sie zum Verlassen  $\overline{+ +}$ .

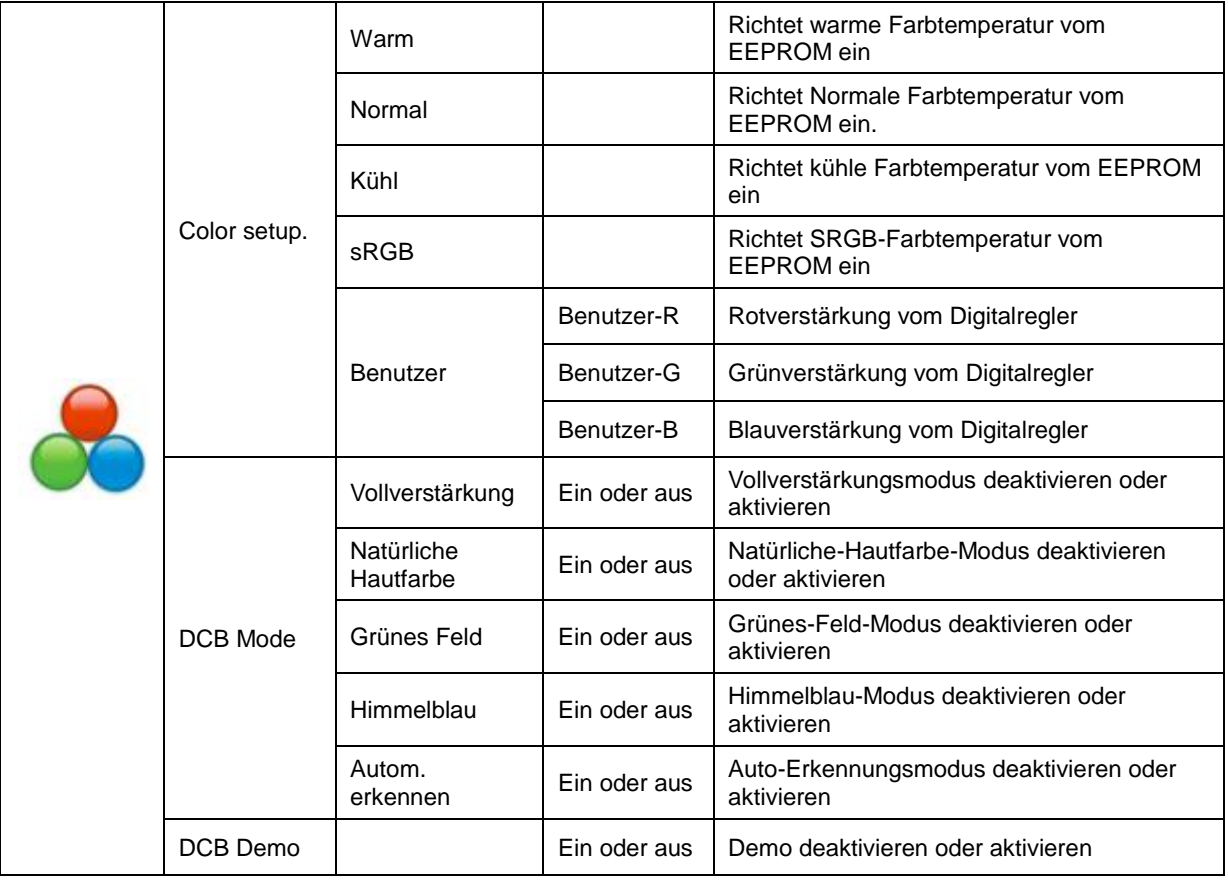

### <span id="page-25-0"></span>**Bildverstärkung**

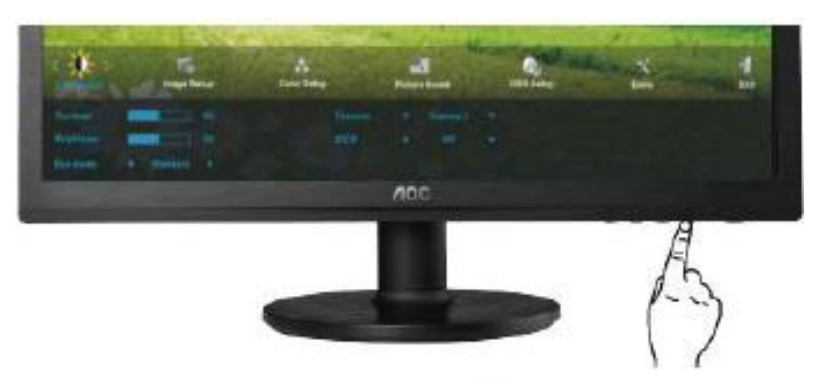

1. Drücken Sie zum Aufrufen des Menüs **III** (Menü).

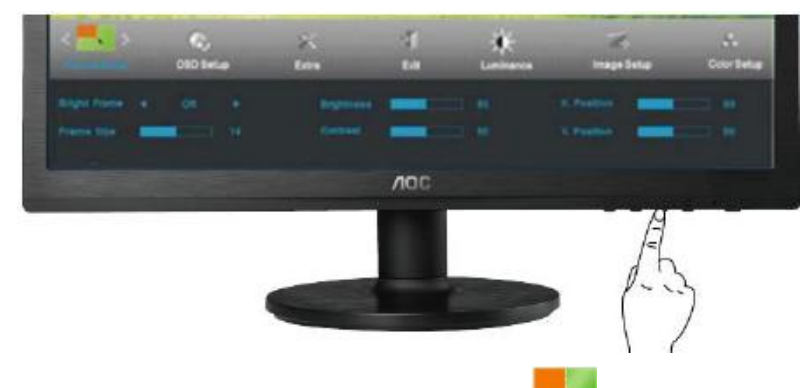

2. Wählen Sie mit < Oder > das Element (Bildverstärkung), drücken Sie zum Aufrufen **IIII**.

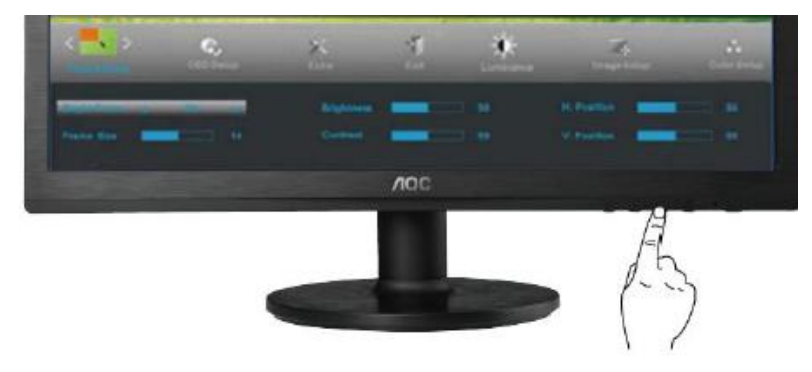

3. Wählen Sie mit < Oder > die gewünschte Option des Untermenüs, drücken Sie zum Aufrufen **III**.

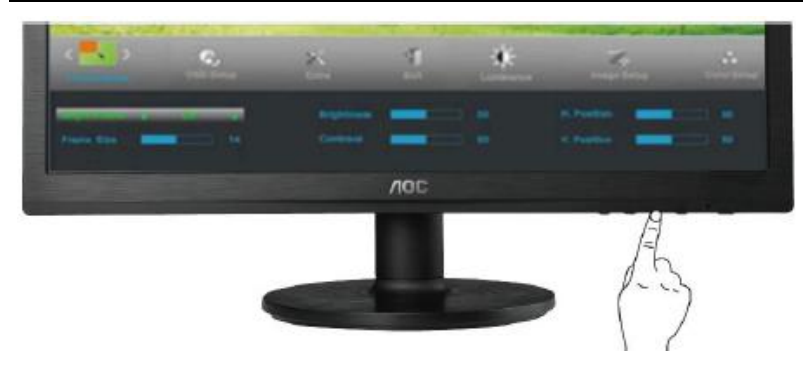

4. Drücken Sie zum Anpassen **< oder >**.

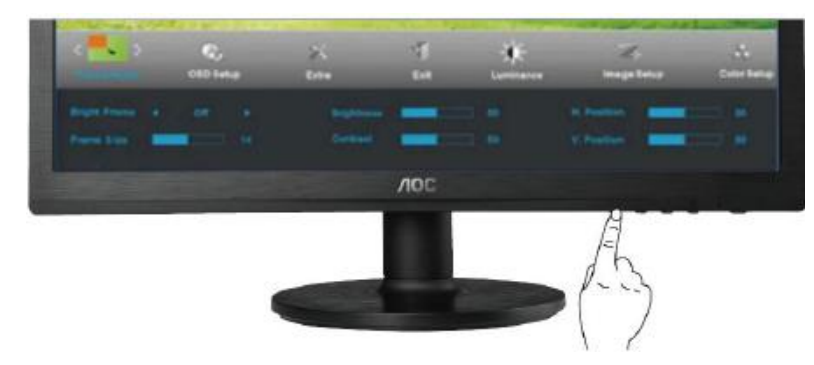

5. Drücken Sie zum Verlassen  $\overline{+}$ .

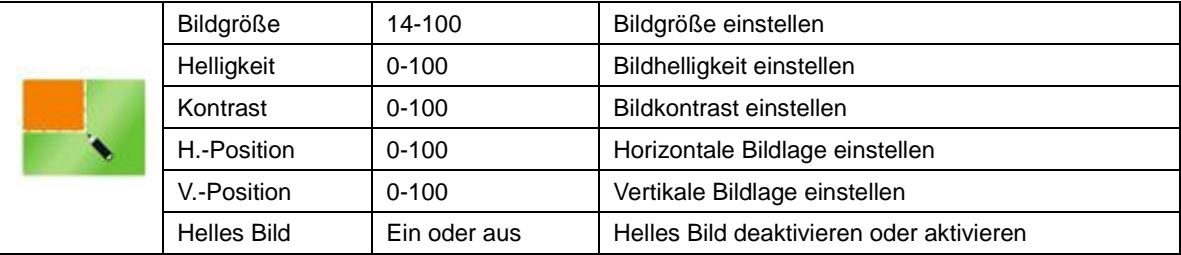

### <span id="page-27-0"></span>**OSD-Konfiguration**

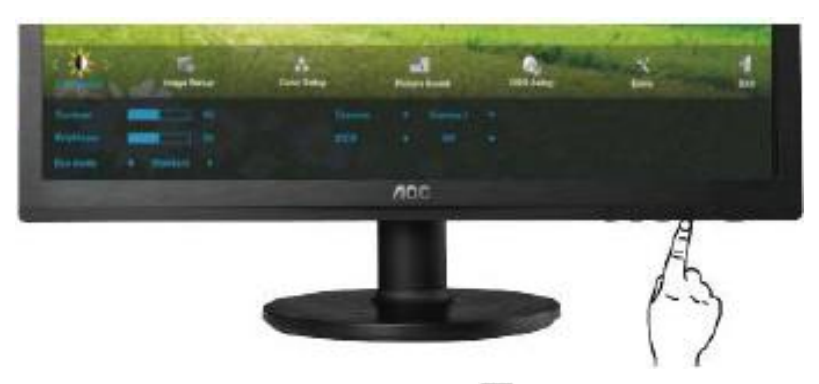

1. Drücken Sie zum Aufrufen des Menüs **III** (Menü).

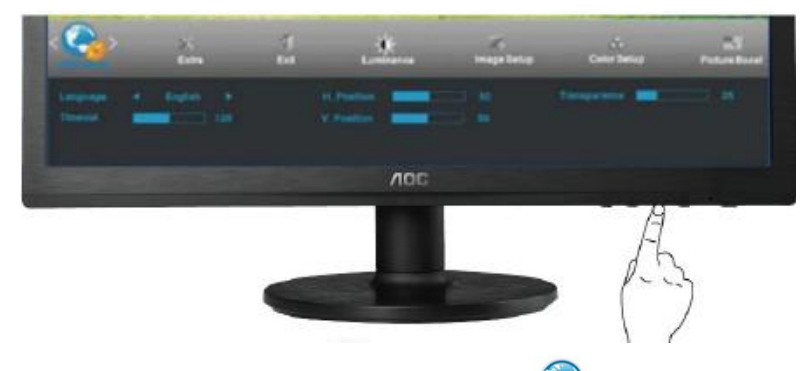

2. Wählen Sie mit **< oder >** das Element (OSD-Konfiguration), drücken Sie zum Aufrufen **III**.

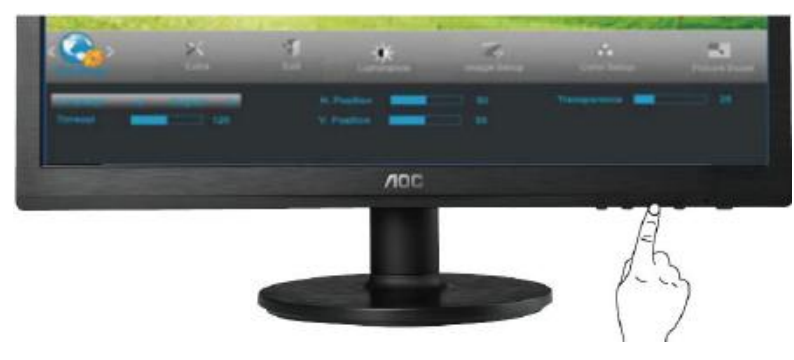

3. Wählen Sie mit < Oder > die gewünschte Option des Untermenüs, drücken Sie zum Aufrufen **III**.

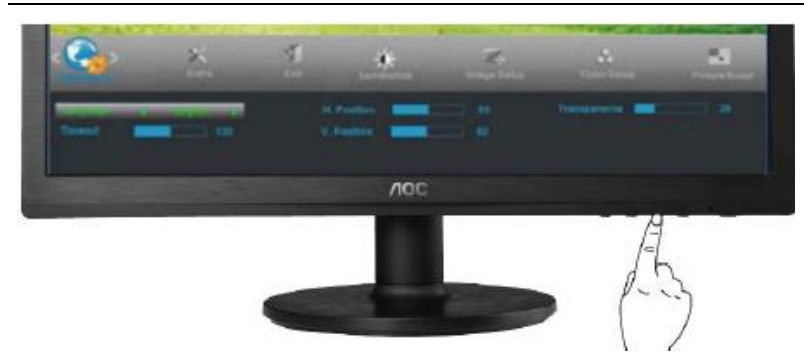

4. Drücken Sie zum Anpassen **< oder >**.

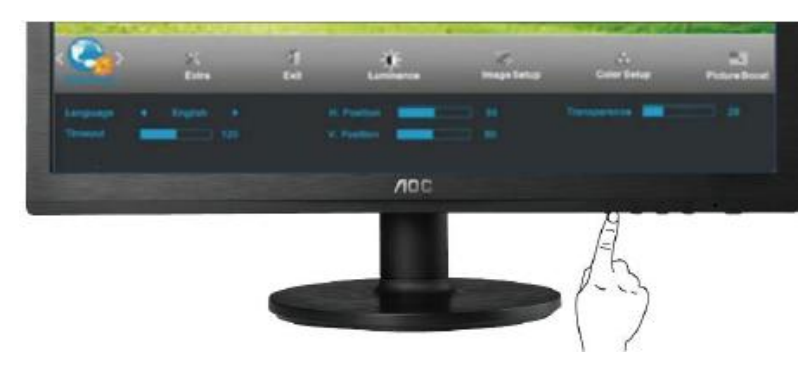

5. Drücken Sie zum Verlassen  $\overline{+}$ .

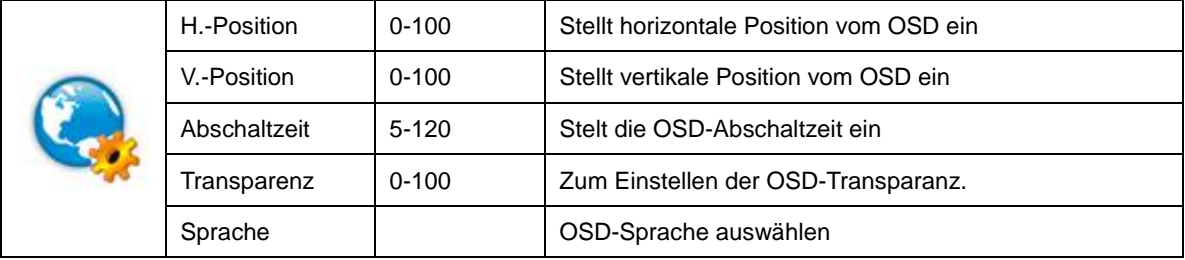

#### <span id="page-29-0"></span>**Weitere Funktionen**

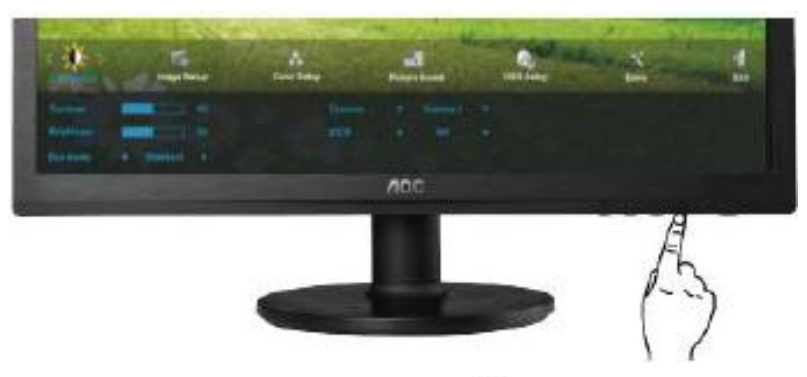

1. Drücken Sie zum Aufrufen des Menüs **IIII** (Menü).

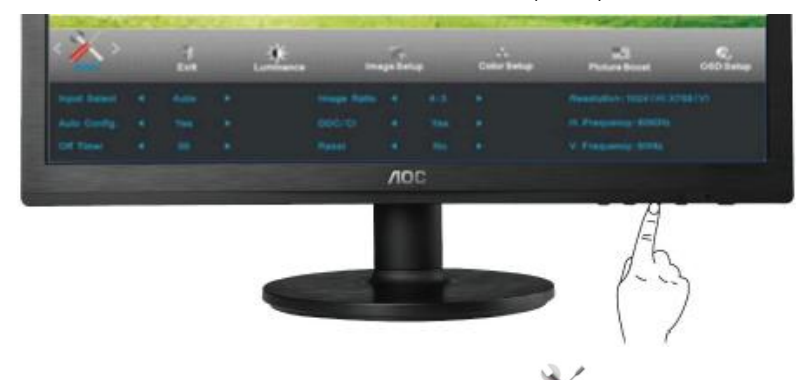

2. Wählen Sie mit **< oder >** das Element (Weitere Funktionen), drücken Sie zum Aufrufen **III**.

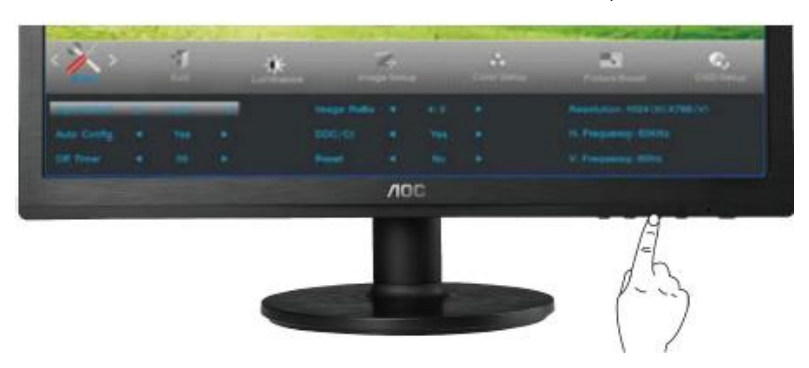

3. Wählen Sie mit < Oder > die gewünschte Option des Untermenüs, drücken Sie zum Aufrufen **III** 

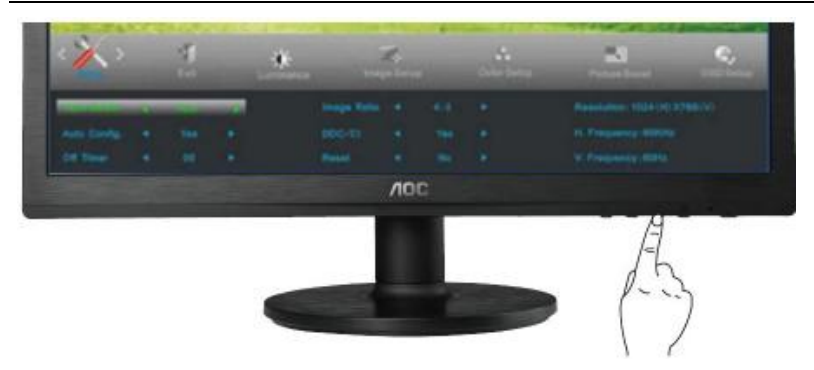

4. Drücken Sie zum Anpassen **< oder >**.

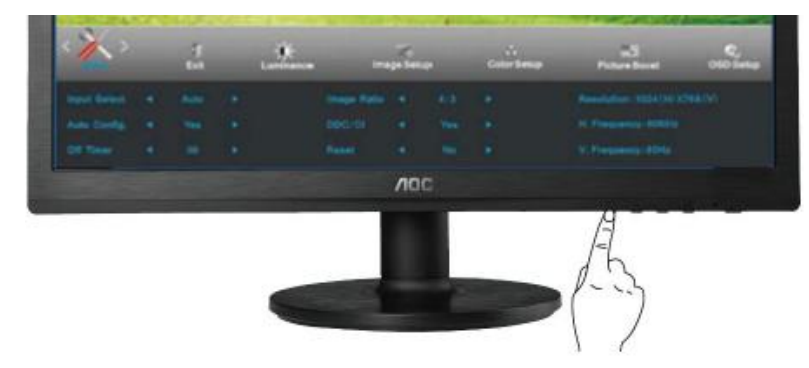

5. Drücken Sie zum Verlassen  $\overline{++}$ .

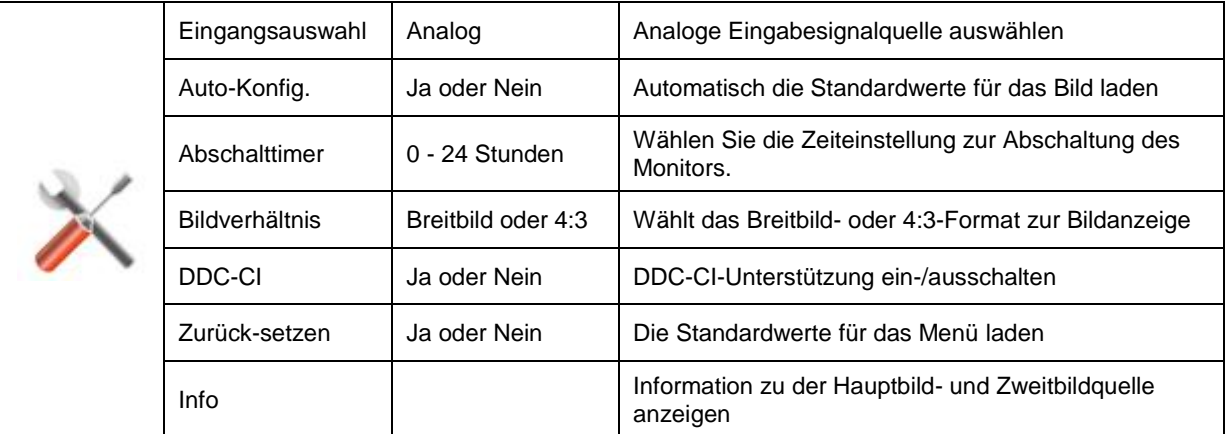

### <span id="page-31-0"></span>**Beenden**

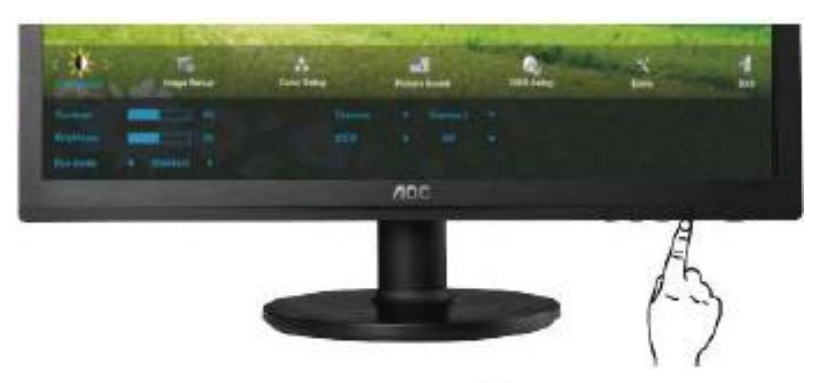

1. Drücken Sie zum Aufrufen des Menüs **III** (Menü).

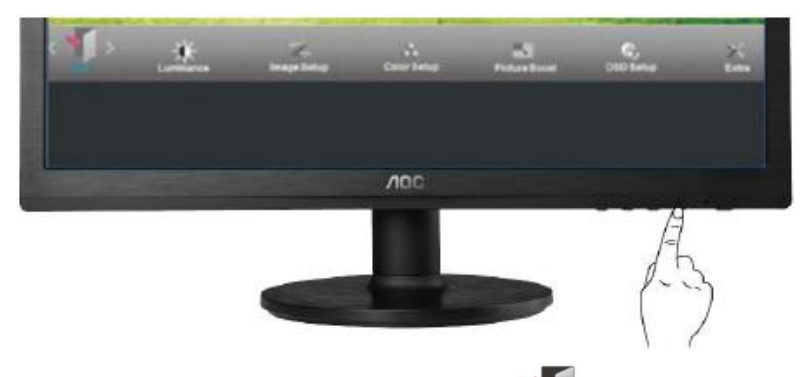

2. Wählen Sie mit **< oder >** das Element (Beenden), drücken Sie zum Aufrufen **EID**.

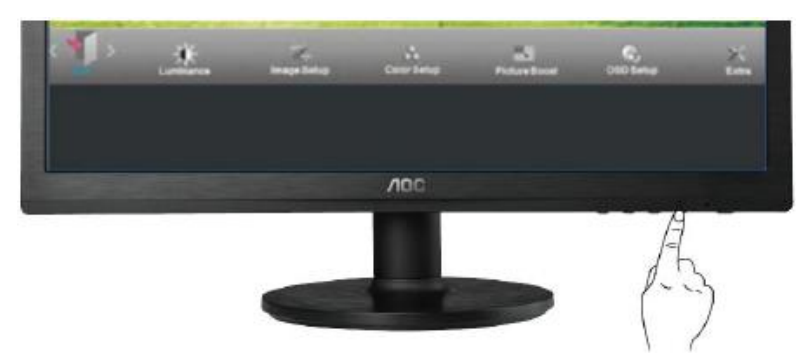

3. Drücken Sie zum Verlassen  $\overline{+}\overline{+}$ .

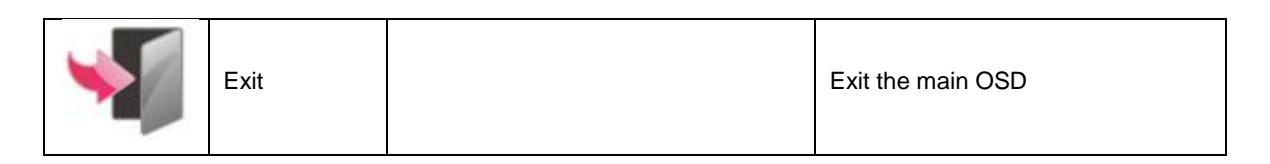

## <span id="page-32-0"></span>**LED-Anzeigen**

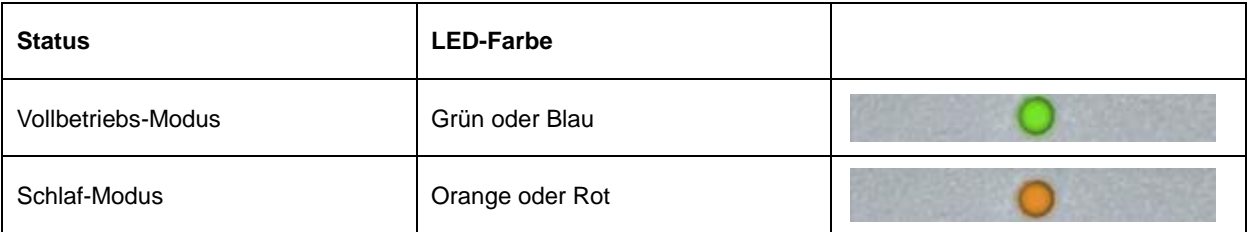

## <span id="page-33-0"></span>**Treiber**

## <span id="page-33-1"></span>**Monitor treiber**

#### <span id="page-33-2"></span>**Windows 2000**

1. Starten Sie Windows® 2000.

2. Klicken Sie auf die 'Start'-Schaltfläche, wählen Sie 'Einstellungen' und klicken Sie dann auf 'Systemsteuerung'.

3. Klicken Sie doppelt auf das 'Anzeige'-Symbol.

4. Wählen Sie den Registerreiter 'Einstellungen' und klicken Sie dann auf 'Weitere Optionen...'.

5. Klicken Sie auf 'Bildschirm'.

- Wenn die Schaltfläche 'Eigenschaften' deaktiviert ist, bedeutet das, dass Ihr Monitor richtig konfiguriert wurde. Stoppen Sie bitte in diesem Fall den Installationsvorgang.

- Wenn die Schaltfläche 'Eigenschaften' aktiviert ist, dann klicken Sie auf die Schaltfläche 'Eigenschaften' und folgen den nächsten Schritten.

6. Klicken Sie auf 'Treiber' und dann auf 'Treiber aktualisieren...'. Klicken Sie anschließend auf die Schaltfläche 'Weiter'.

7. Wählen Sie "Eine Liste der Treiber in einem bestimmten Verzeichnis zum Auswählen anzeigen." Klicken Sie anschließend auf 'Weiter' und dann auf 'Diskette...'.

8. Klicken Sie auf die 'Durchsuchen...'-Schaltfläche und wählen Sie das entsprechende Laufwerk F:

( CD-ROM-Laufwerk).

9. Klicken Sie auf die Schaltfläche 'Öffnen' und dann auf 'OK'.

10. Wählen Sie dann das Modell Ihres Monitors. Klicken Sie anschließend auf 'Weiter' und dann noch einmal auf 'Weiter'.

11. Klicken Sie auf 'Fertig stellen' und dann auf 'Schließen'.

Falls das Fenster "Digitale Signatur nicht gefunden" erscheint, klicken Sie bitte auf 'Ja'.

#### <span id="page-33-3"></span>**Windows ME**

1. Starten Sie Windows® Me.

2. Klicken Sie auf die 'Start'-Schaltfläche, wählen Sie 'Einstellungen' und klicken Sie dann auf 'Systemsteuerung'.

3. Klicken Sie doppelt auf das 'Anzeige'-Symbol.

4. Wählen Sie den Registerreiter 'Einstellungen' und klicken Sie dann auf 'Weitere Optionen...'.

5. Klicken Sie auf 'Bildschirm' und dann auf 'Ändern...'.

6. Wählen Sie "Position des Treibers angeben (Erweitert)" und klicken dann auf 'Weiter'.

7. Wählen Sie "Eine Liste der Treiber in einem bestimmten Verzeichnis zum Auswählen anzeigen." Klicken Sie anschließend auf 'Weiter' und dann auf 'Diskette...'.

8. Klicken Sie auf die 'Durchsuchen...'-Schaltfläche, wählen das entsprechende Laufwerk F: ( CD-ROM-Laufwerk) und klicken anschließend auf 'OK'

9. Klicken Sie auf 'OK' und wählen dann das Modell Ihres Monitors. Klicken Sie anschließend auf 'Weiter' und dann noch einmal auf 'Weiter'.

10. Klicken Sie auf 'Fertig stellen' und dann auf 'Schließen'.

### <span id="page-34-0"></span>**Windows XP**

- 1. Fahren Sie Windows® XP hoch.
- 2. Klicken Sie auf die Schaltfläche "Start" und klicken anschließend auf "Systemsteuerung".

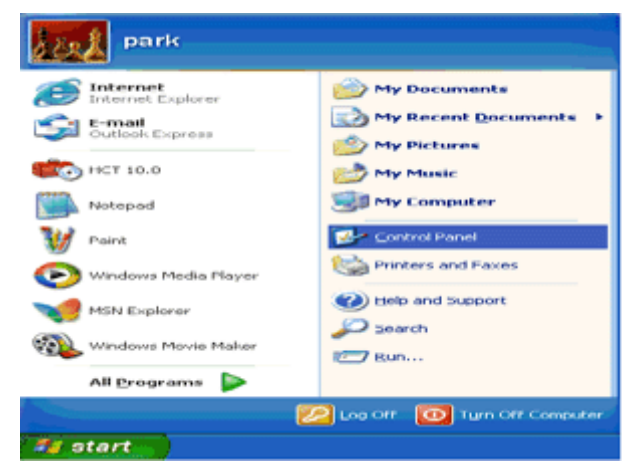

3. Klicken Sie auf "Darstellung und Design".

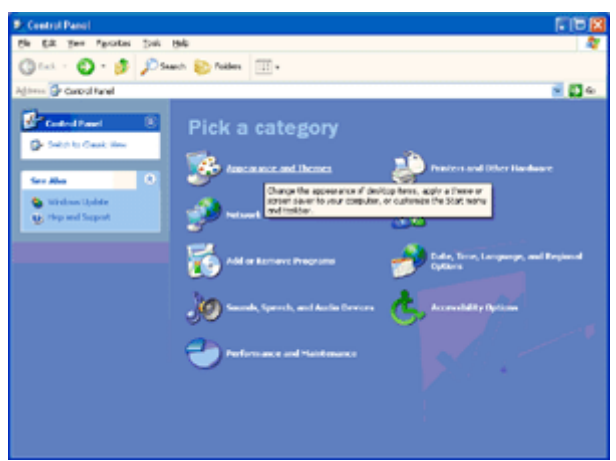

4. Klicken Sie auf "Anzeige".

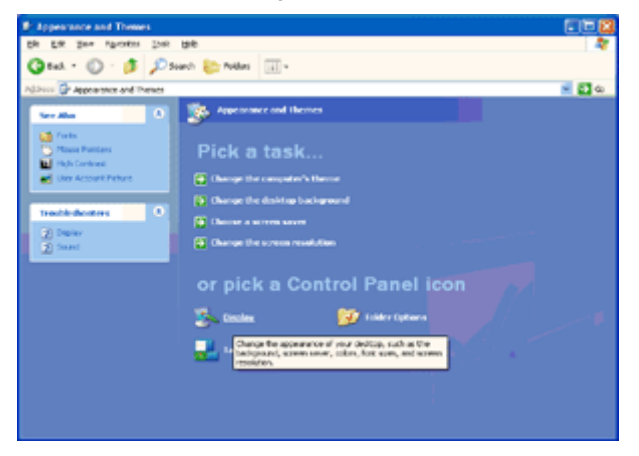

5. Klicken Sie auf den Registerreiter "Einstellungen" und dann auf die Schaltfläche "Erweitert".

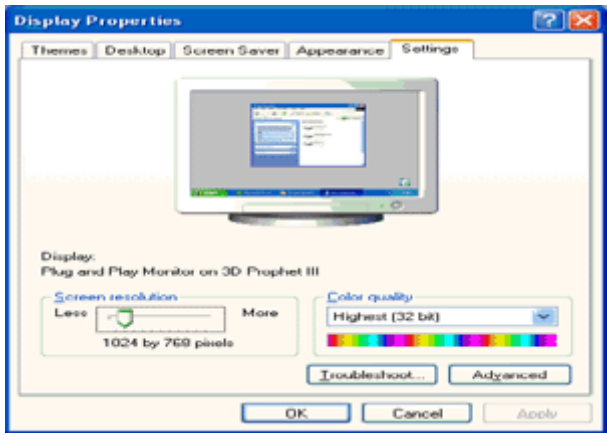

6. Öffnen Sie die Registerkarte "Monitor"

- Wenn die Schaltfläche "Eigenschaften" deaktiviert ist, dann bedeutet es, dass der Monitor richtig konfiguriert wurde. Beenden Sie bitte die Installation.

- Wenn die Schaltfläche "Eigenschaften" aktiviert ist, klicken Sie bitte auf die Schaltfläche "Eigenschaften".

Folgen Sie bitte den nachstehenden Schritten.

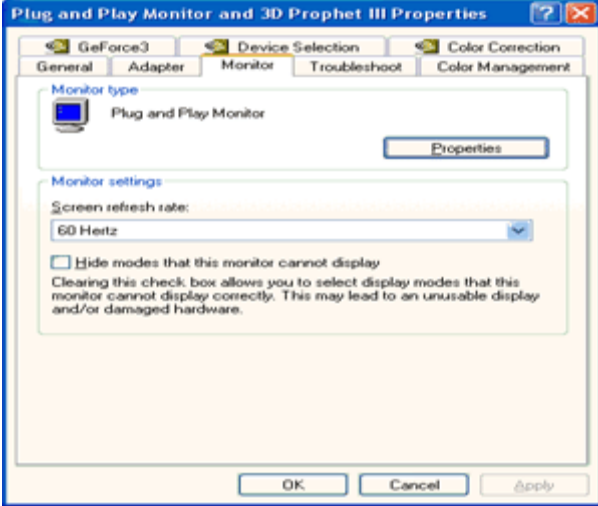

7. Klicken Sie auf den Registerreiter "Treiber" und dann auf die Schaltfläche "Aktualisieren".

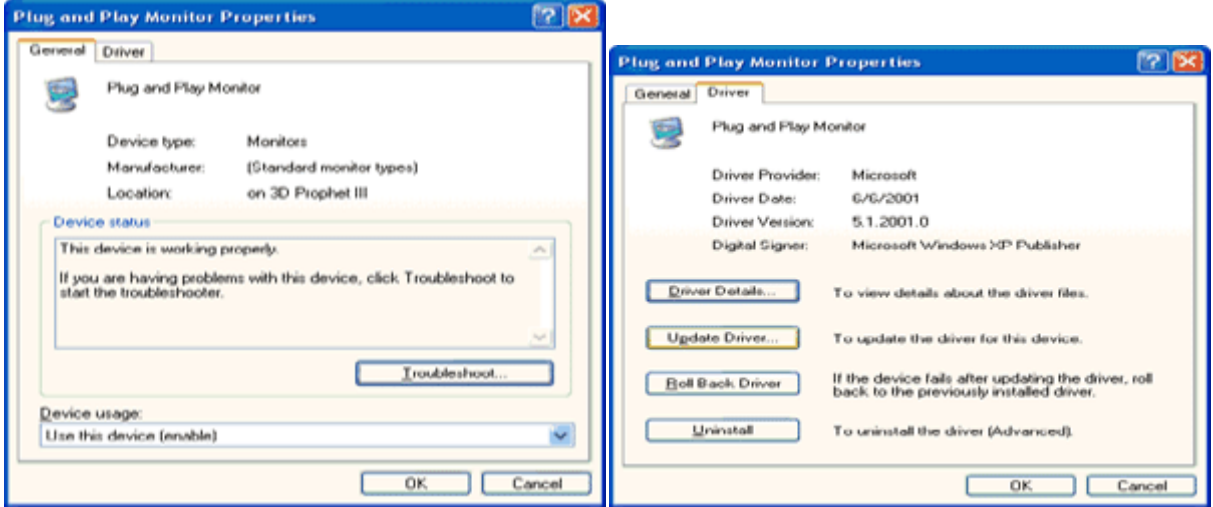

8. Klicken Sie auf die Option "Software von einer Liste oder bestimmten Quelle installieren (für fortgeschrittene Benutzer)" und dann auf die Schaltfläche "Weiter".

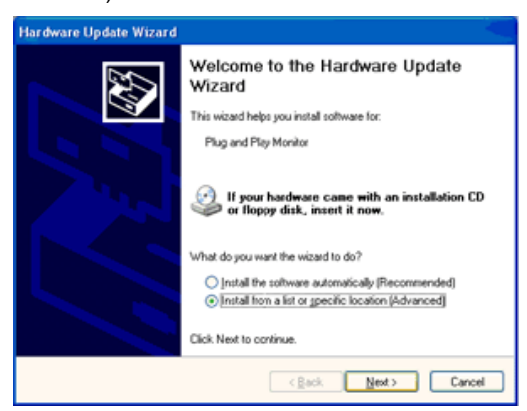

9. Wählen Sie die Option "Nicht suchen, sondern den zu installierenden Treiber selbst wählen". Klicken Sie anschließend auf die Schaltfläche "Weiter".

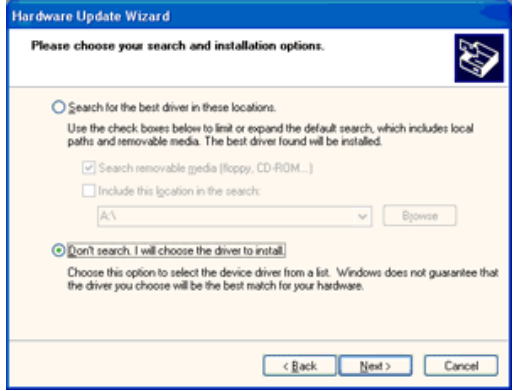

10. Die Schaltfläche 'Have disk...' (Diskette..) und dann die Schaltfläche 'Browse...' (Durchsuchen...) anklicken. Nun das entsprechende Laufwerk F: (CD-ROM-Laufwerk) auswählen.

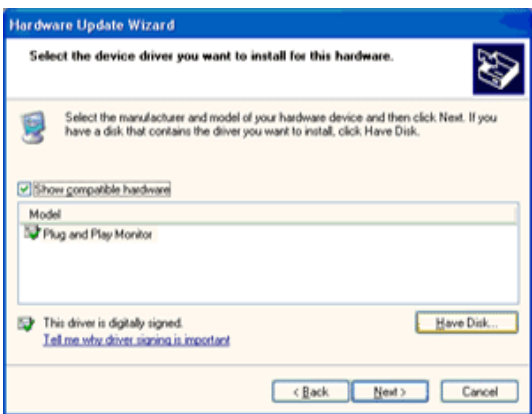

11. Die Schaltfläche 'Open' (Öffnen) und dann 'OK' anklicken.

12. Das Monitormodell anwählen und die Schaltfläche 'Next' (Nächstes) anklicken.

- Wenn die Meldung 'has not passed Windows® Logo testing to verify its compatibility with Windows® XP' (hat Windows® Logo-Test zur Überprüfung der Kompatibilität mit Windows® XP nicht bestanden) angezeigt wird, die Schaltfläche 'Continue Anyway' (Trotzdem fortfahren) anklicken.

13. Die Schaltfläche 'Finish' (Fertig) und dann 'Close' (Schließen) anklicken.

14. Die Schaltfläche 'OK' anklicken und danach noch einmal die Schaltfläche 'OK' anklicken, um die Dialogbox Display\_Properties (Bildschirmeigenschaften) zu schließen.

#### <span id="page-37-0"></span>**Windows Vista**

1. Klicken Sie auf "Start" und dann auf "Systemsteuerung". Klicken Sie anschließend doppelt auf "Darstellung und Anpassung".

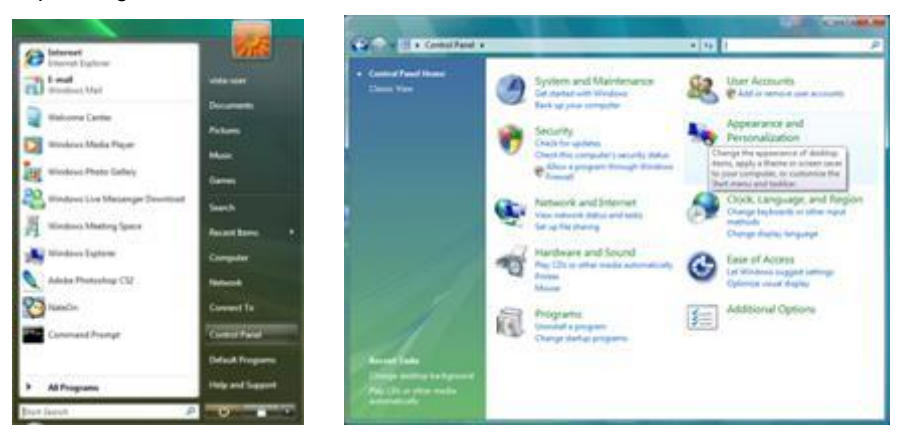

2. Klicken Sie auf "Anpassung" und dann auf "Anzeigeeinstellungen".

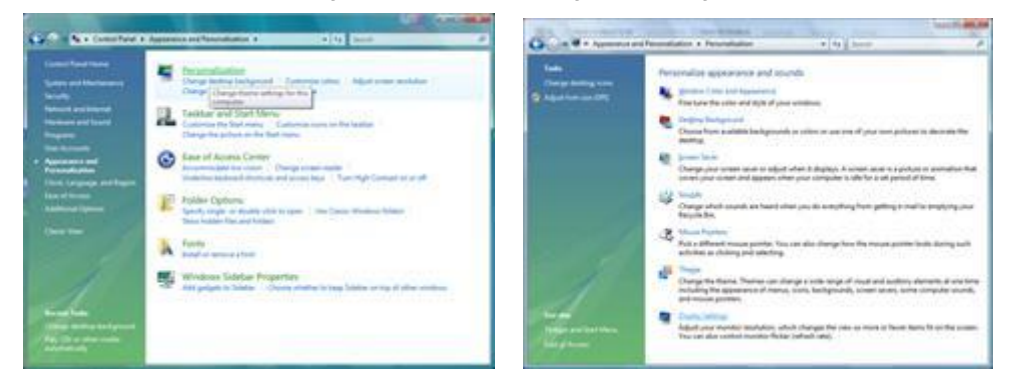

3. Klicken Sie auf "Erweiterte Einstellungen...".

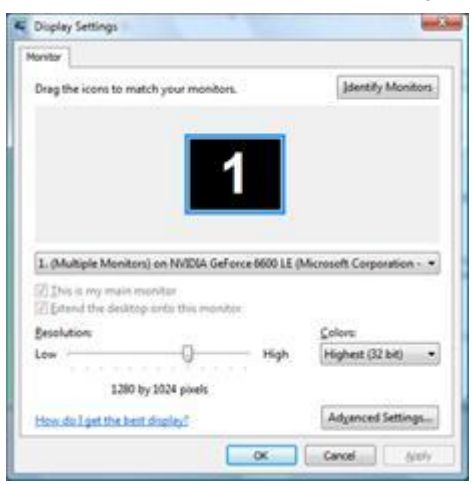

4. Klicken Sie auf "Eigenschaften" auf der Registerkarte "Monitor". Wenn die Schaltfläche "Eigenschaften" deaktiviert ist, dann bedeutet es, dass die Konfiguration Ihres Monitors vervollständigt wurde. Der Monitor kann ohne Weiteres verwendet werden.

Wenn die Meldung "Windows muss..." wie unten abgebildet angezeigt wird, klicken Sie bitte auf "Fortfahren".

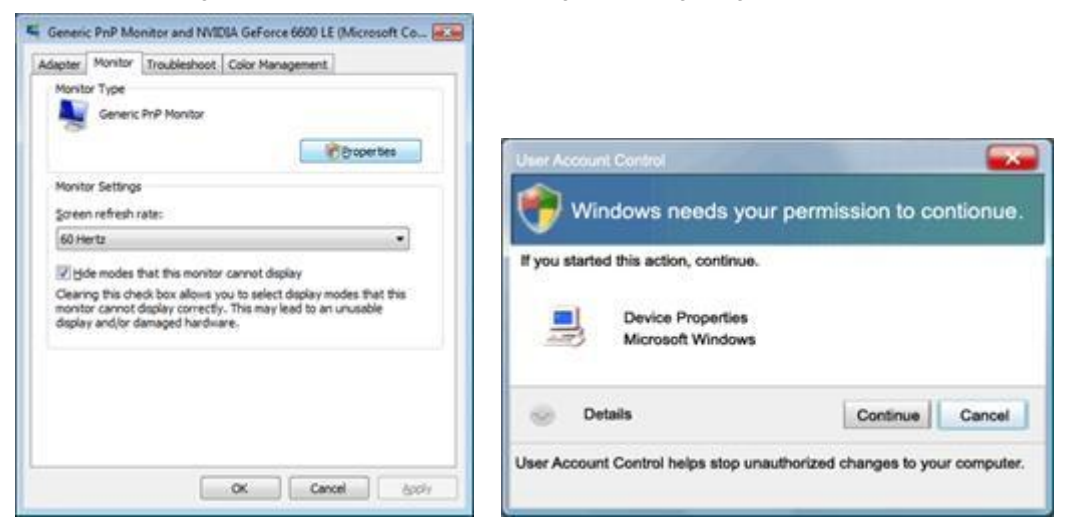

5. Klicken Sie auf "Treiber aktualisieren" auf der Registerkarte "Treiber".

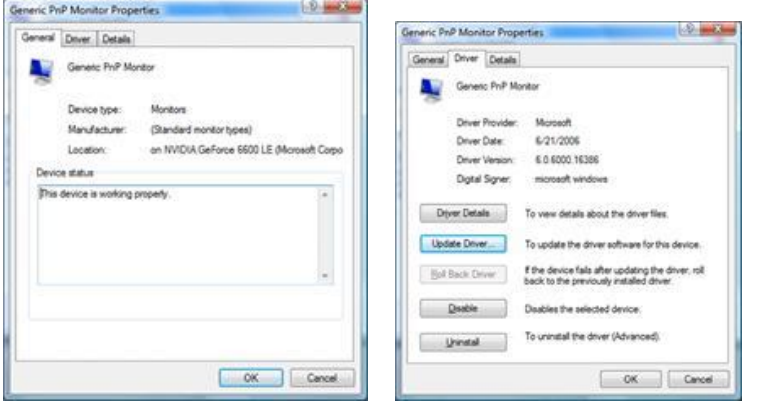

6. Wählen Sie die Option "Auf dem Computer nach Treibersoftware suchen" und klicken auf "Aus einer Liste von Gerätetreibern auf dem Computer auswählen".

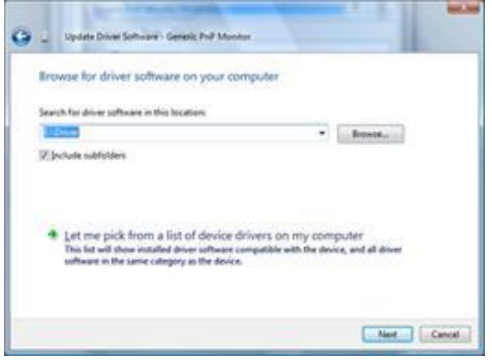

7. Klicken Sie auf die Schaltfläche "Datenträger" und dann auf die Schaltfläche "Durchsuchen". Wählen Sie das entsprechende Verzeichnis aus (z.B. F:\Driver).

8. Wählen Sie Ihr Monitormodell und klicken anschließend auf die Schaltfläche "Weiter".

9. Klicken Sie auf "Schließen" → "Schließen" → "OK" → "OK" auf den nachfolgend geöffneten Fenstern.

#### <span id="page-39-0"></span>**Windows 7**

- 1. Starten Sie Windows® 7
- 2. Klicken Sie auf die **'Start'**-Schaltfläche und anschließend auf **'Systemsteuerung'.**

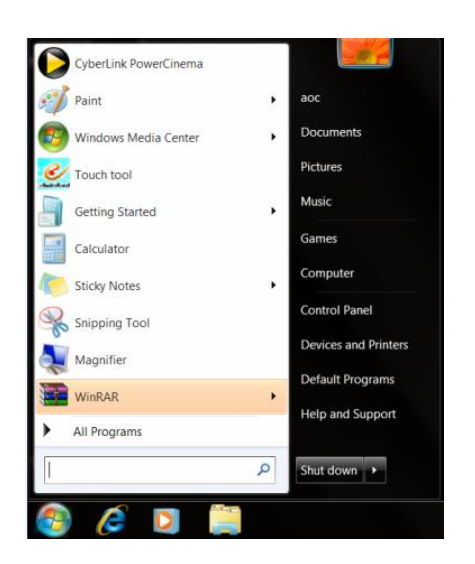

3. Klicken Sie auf das **'Anzeige'**-Symbol.

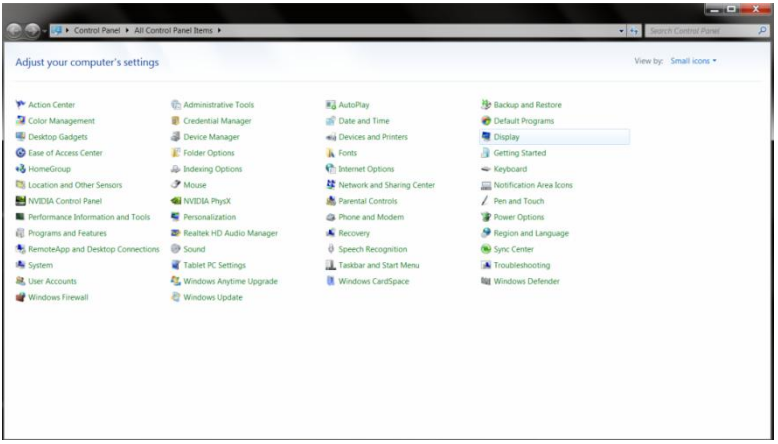

4. Klicken Sie auf die **"Anzeigeeinstellungen ändern"**-Schaltfläche.

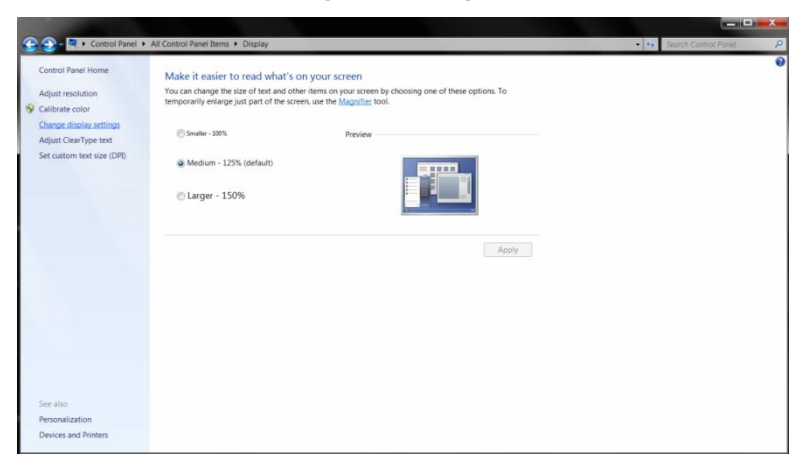

5. Klicken Sie auf die "**Erweiterte Einstellungen"**-Schaltfläche.

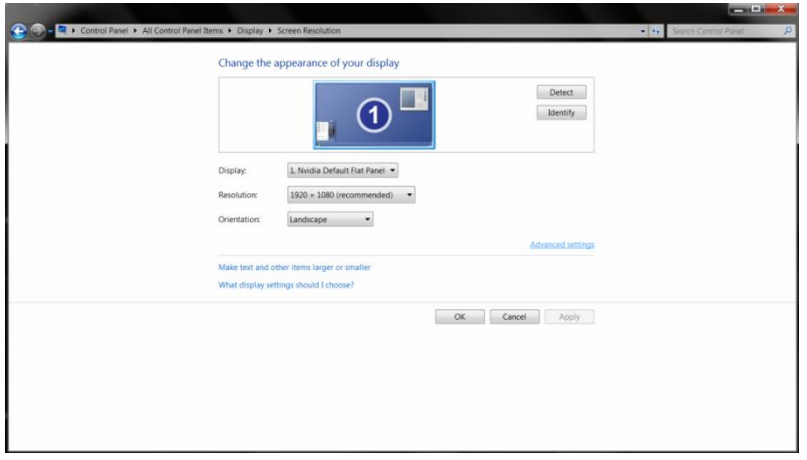

6. Klicken Sie auf die **"Monitor"**-Registerkarte und anschließend auf **"Eigenschaften"**.

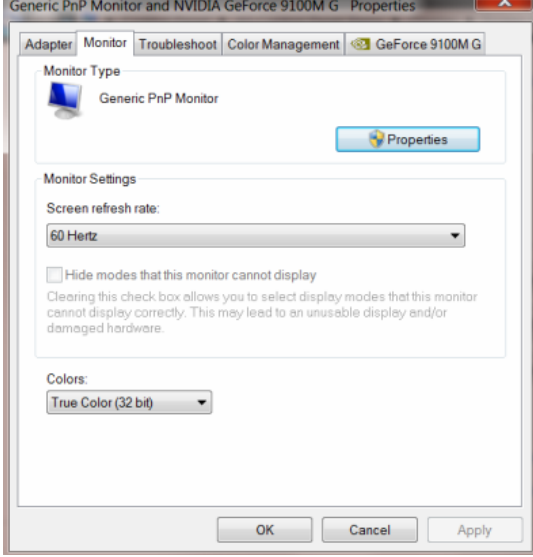

7. Klicken Sie auf die **"Treiber"**-Registerkarte.

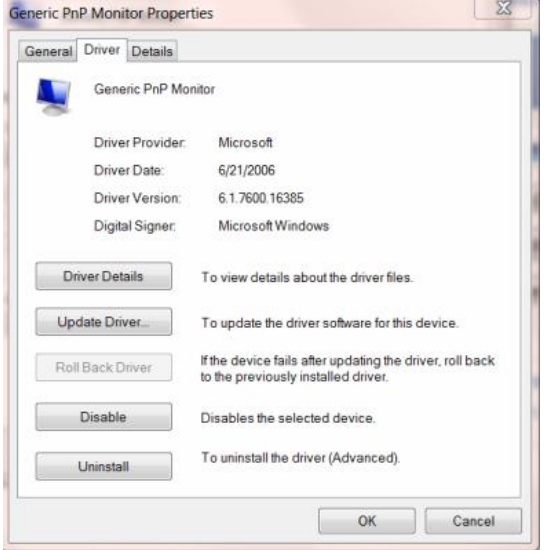

8. Öffnen Sie das "Treibersoftware aktualisieren-PnP-Monitor (Standard)"-Fenster, indem Sie **"Treiber aktualisieren... "** und anschließend die **"Auf dem Computer nach Treibersoftware suchen"**-Schaltfläche anklicken.

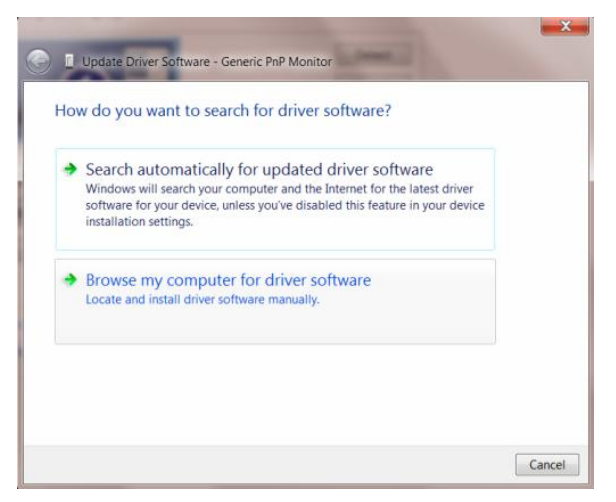

9. Wählen Sie **"Aus einer Liste von Gerätetreibern auf dem Computer auswählen"**.

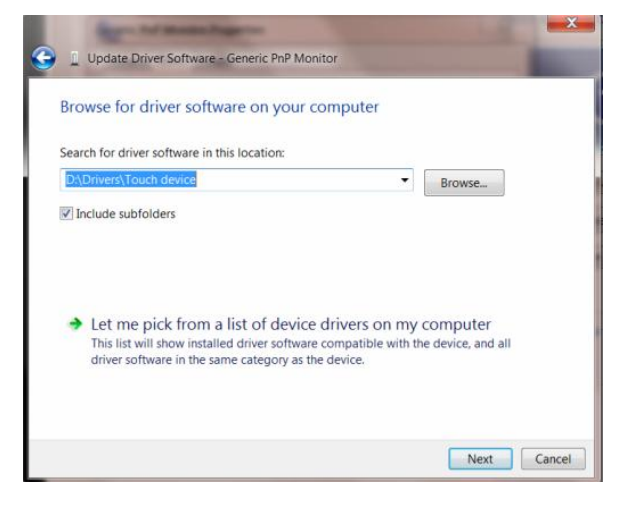

10. Klicken Sie auf die **"Von Disk"**-Schaltfläche. Klicken Sie dann auf **"Durchsuchen"** und wählen Sie das folgende Verzeichnis:

X:\Driver\Modulbezeichnung (wobei "X" der Lautwerksbuchstabe Ihres CD-/DVD-Laufwerkes ist).

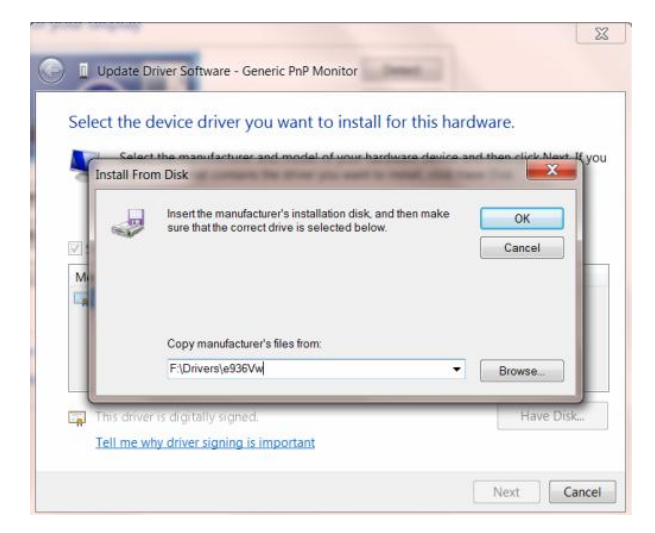

11. Wählen Sie die **"xxx.inf"**-Datei und klicken Sie auf **"Öffnen"**. Klicken Sie anschließend auf die **"OK"**-Schaltfläche.

12. Wählen Sie Ihr Bildschirmmodell und klicken Sie auf **"Weiter"**. Die Dateien werden von der CD auf Ihre Festplatte kopiert.

3. Schließen Sie alle offenen Fenster und entnehmen Sie die CD.

14. Starten Sie das System neu. Das System wählt automatisch die maximale Bildwiederholfrequenz und entsprechende Farb-Übereinstimmungsprofile.

## <span id="page-43-0"></span>**i-Menu**

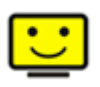

Willkommen bei der "i-Menu"-Software von AOC. i-Menu erleichtert Ihnen die Einstellung Ihres Monitors, indem Sie Einstellungen bequem am Bildschirm erledigen können, statt die OSD-Tasten des Monitors dazu benutzen zu müssen. Zum Einrichten der Software klicken Sie bitte hier. Führen Sie die Installation bitte anhand der Installationsanweisungen bis zum Ende aus.

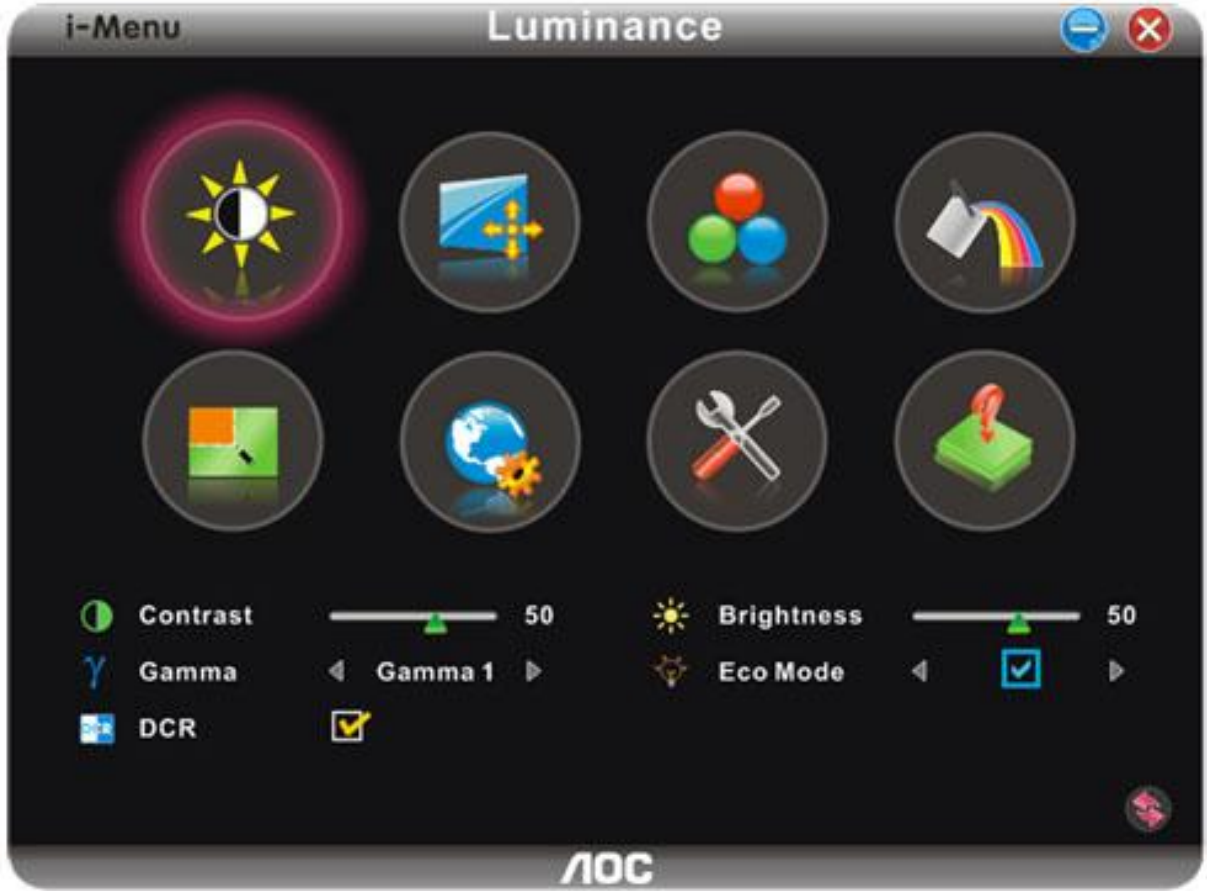

## <span id="page-44-0"></span>**e-Saver**

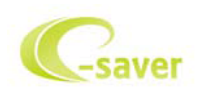

Viel Freude mit der Verwendung der Monitorenergieverwaltungssoftware AOC e-Saver! AOC e-Saver bietet intelligente Ausschaltfunktionen für Monitore an, damit Sie Ihren Monitor zeitgerecht ausschalten können, egal in welchem Zustand sich der PC befindet (eingeschaltet, ausgeschaltet, im Energiesparmodus oder Bildschirmschoner aktiviert). Sie können den Ausschaltzeitpunkt festlegen (siehe Beispiel unten). Klicken Sie bitte auf "driver/e-Saver/setup.exe", um die Installation der Software e-Saver zu starten. Folgen Sie den Anweisungen des Installationsassistenten, um die Installation zu vervollständigen.

Sie können jeweils für jeden PC-Zustand die gewünschte Zeit (in Minuten) aus dem Pulldown-Menü auswählen, damit der Monitor automatisch ausgeschaltet wird. Das abgebildete Beispiel hat die folgend Bedeutung:

- 1) Der Monitor wird nie ausgeschaltet, wenn der PC eingeschaltet ist.
- 2) Der Monitor wird automatisch nach 5 Minuten ausgeschaltet, nachdem der PC ausgeschaltet wurde.
- 3) Der Monitor wird automatisch nach 10 Minuten ausgeschaltet, nachdem der PC in den Energiesparmodus (Schlaf/Standby-Modus) gelangt ist.
- 4) Der Monitor wird automatisch nach 20 Minuten ausgeschaltet, nachdem der Bildsschirmschoner aktiviert wurde.

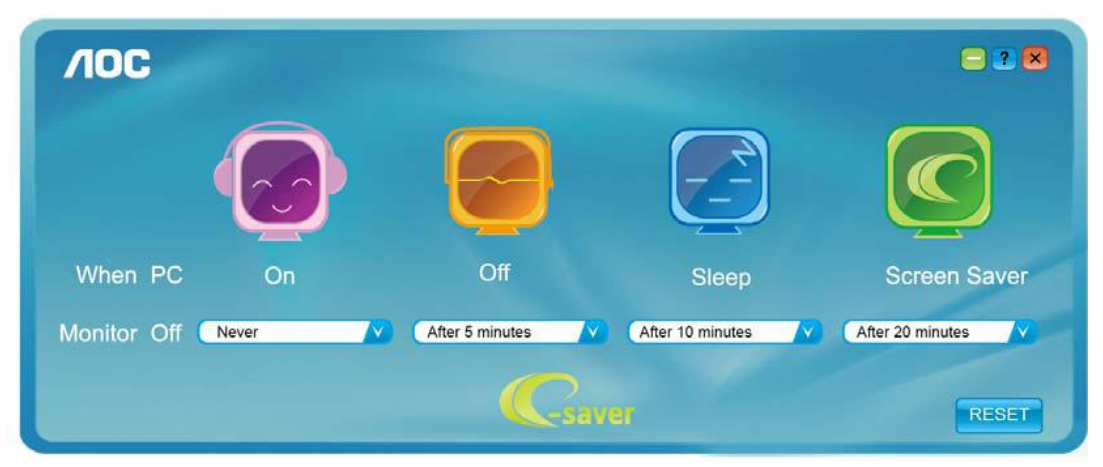

Y Durch Klicken auf "RESET (Zurücksetzen)" laden Sie die Standardeinstellungen von e-Saver wie unten abgebildet.

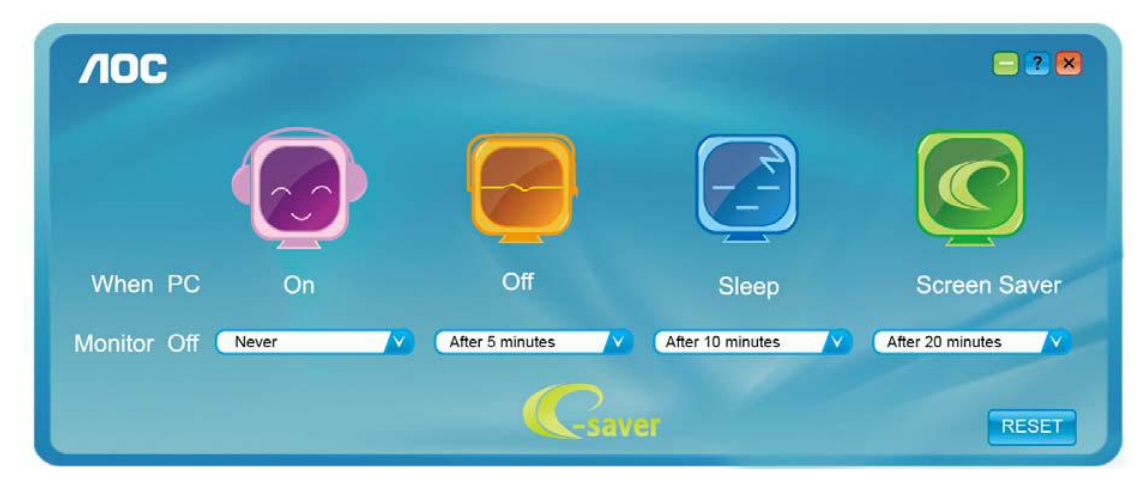

## <span id="page-45-0"></span>**Screen+**

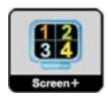

Willkommen bei der "Screen+"-Software von AOC. Bei Screen+ handelt es sich um Software für das Teilen des Desktop-Bildschirms in einzelne Bereiche für unterschiedliche Fenster. Sie brauchen lediglich ein Fenster in einen solchen Bereich zu ziehen, damit Sie darauf zugreifen können. Die Software unterstützt die Anzeige des Inhalts mehrerer physikalischer Bildschirme auf einem Monitor, eine beträchtliche Arbeitserleichterung. Die Installation erfolgt über das Screen+-Installationsprogramm.

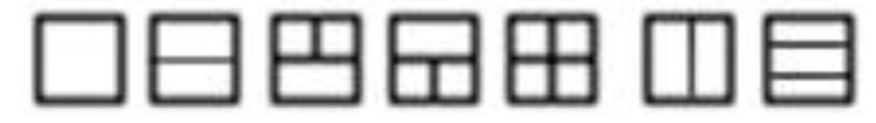

## <span id="page-46-0"></span>**Fehlersuche**

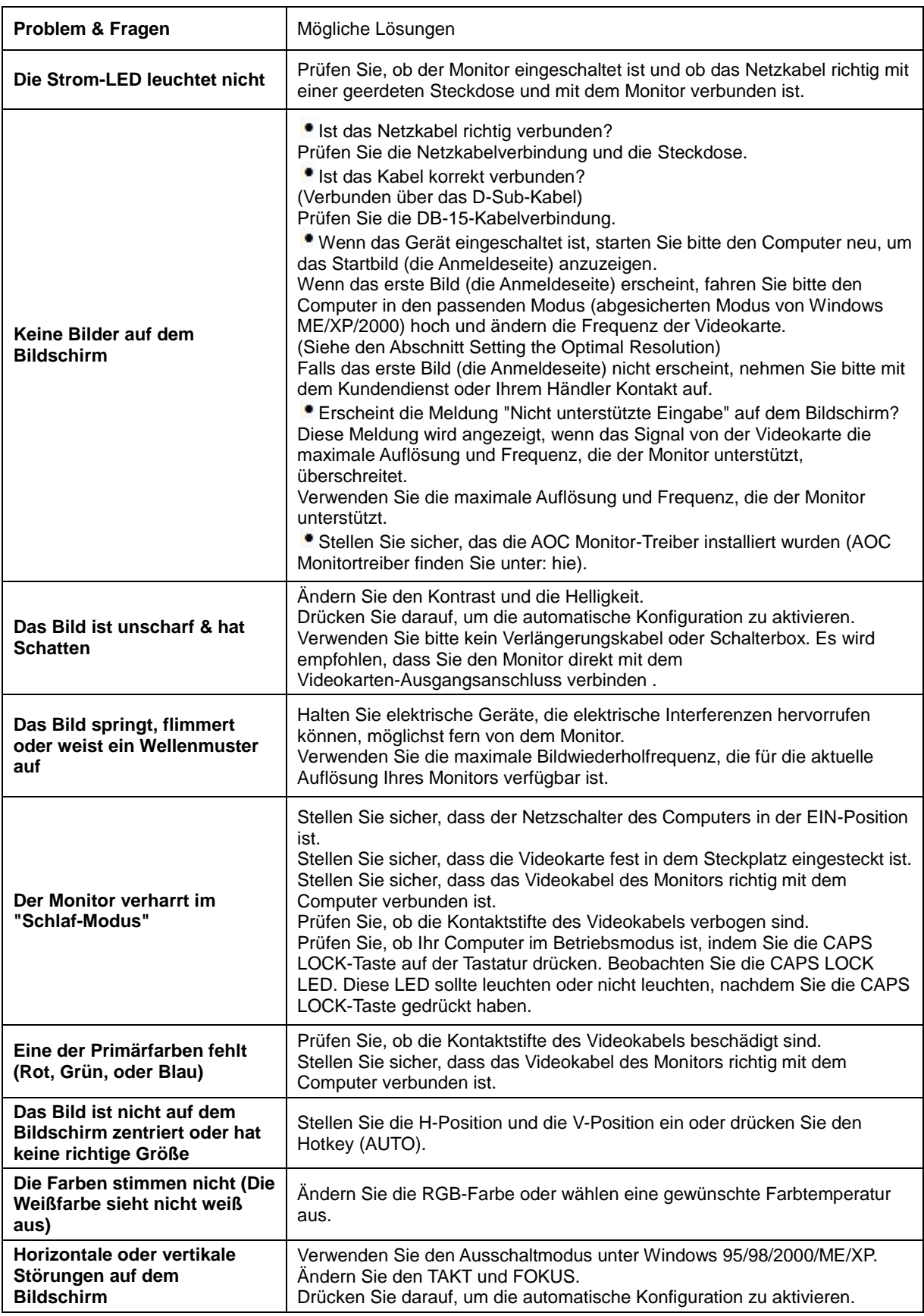

## <span id="page-47-0"></span>**Spezifikationen**

## <span id="page-47-1"></span>**Allgemeine technische Daten**

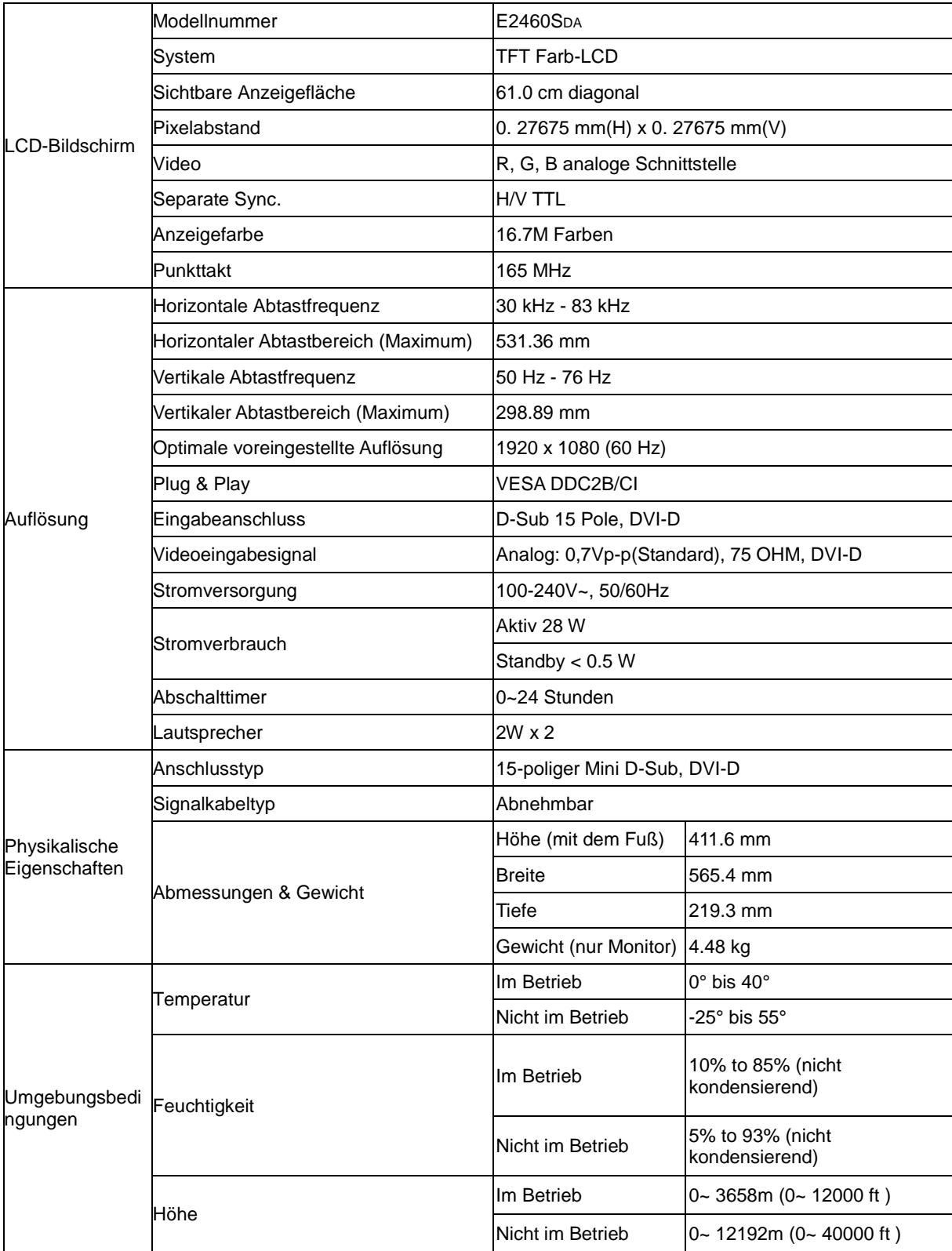

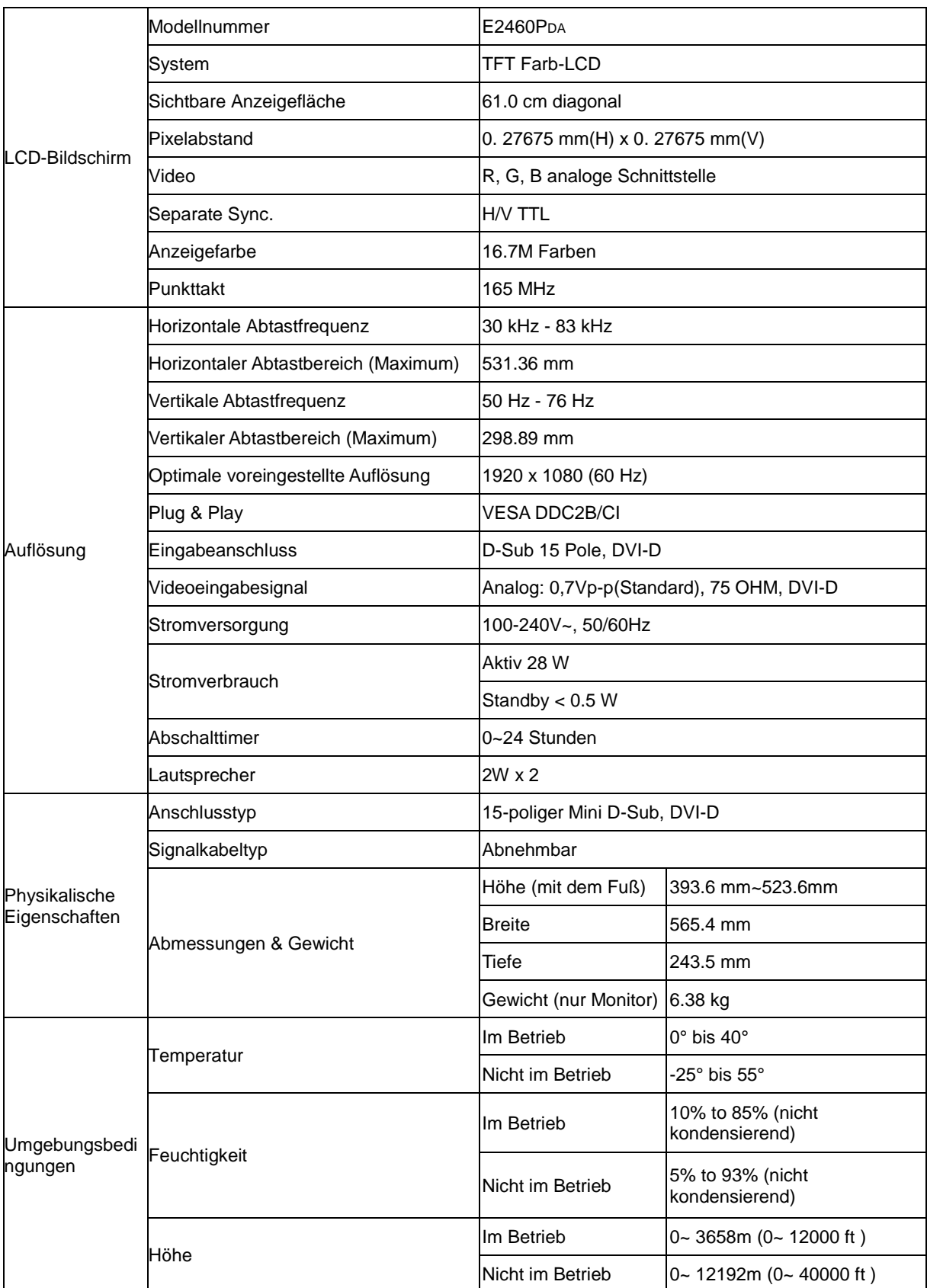

## <span id="page-49-0"></span>**Voreingestellte Anzeigemodi**

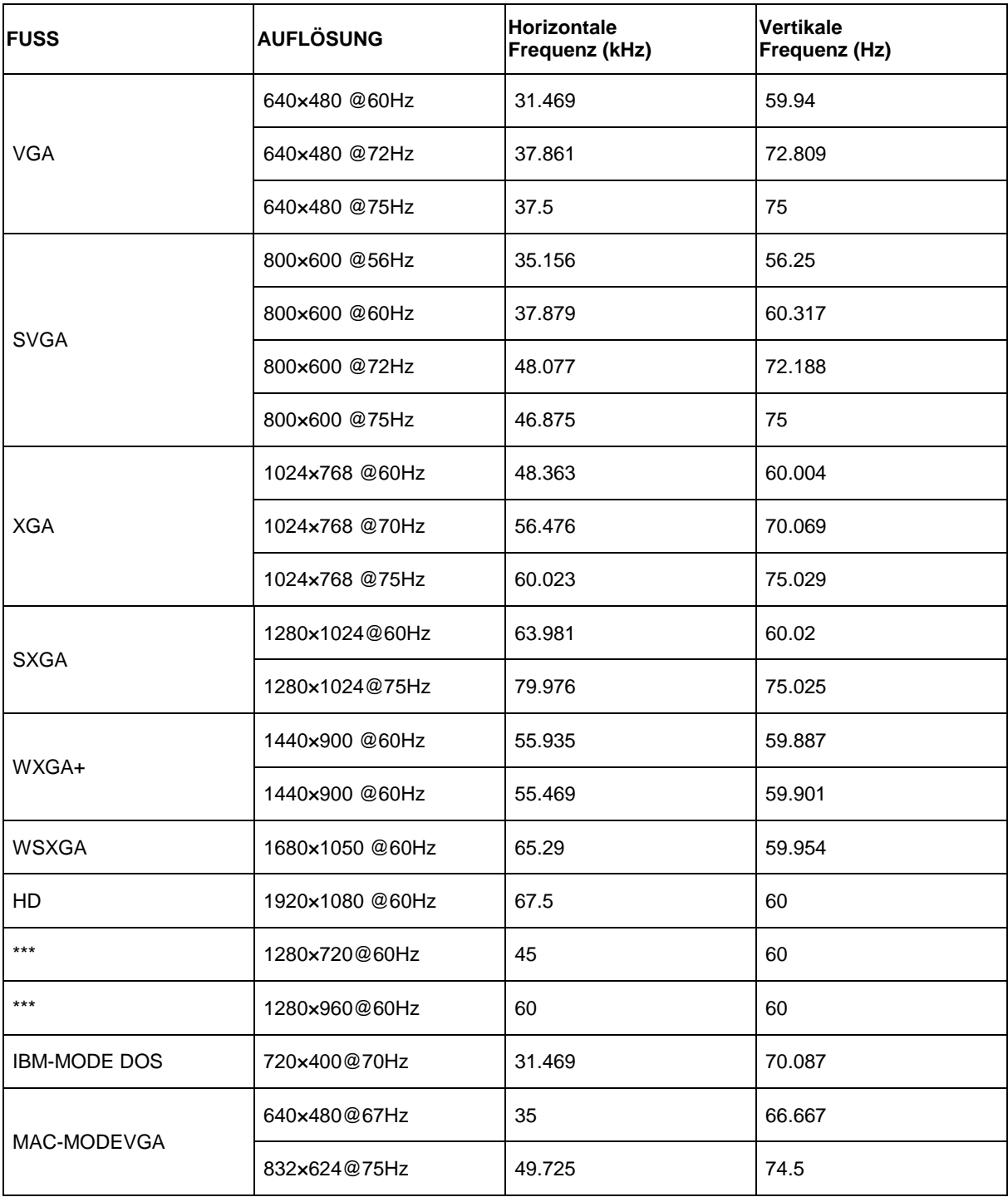

## <span id="page-50-0"></span>**Polzuweisungen**

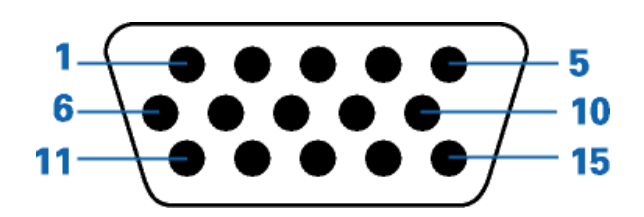

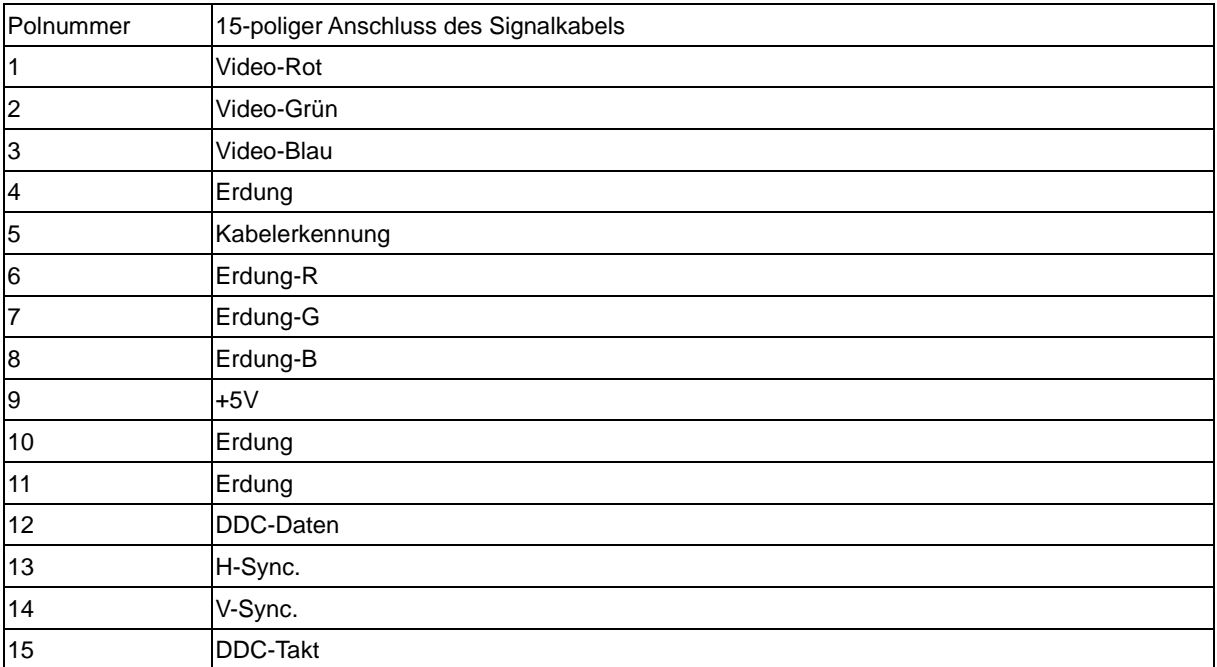

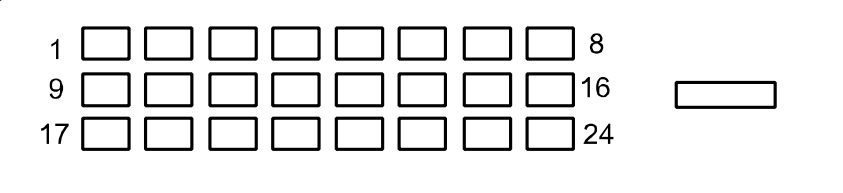

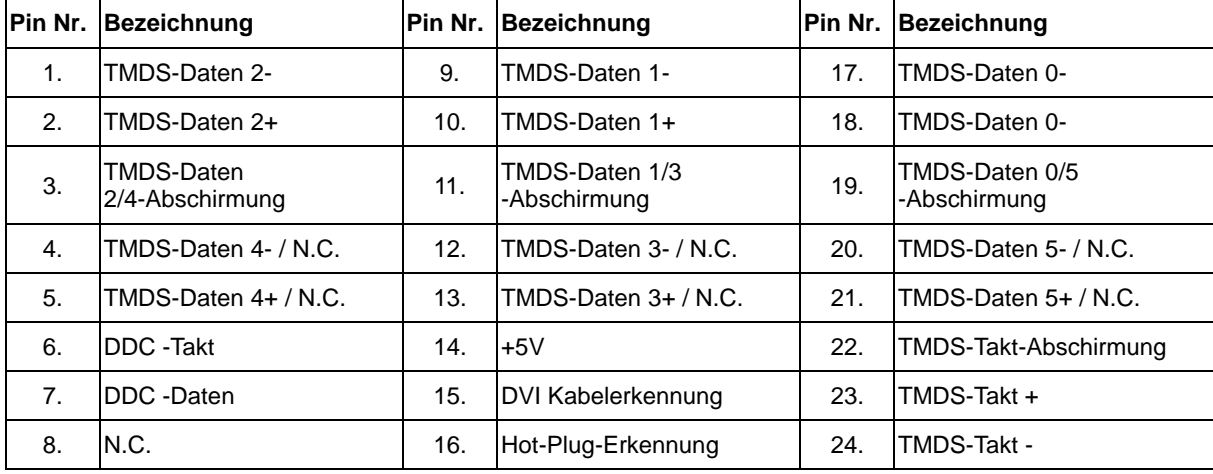

## <span id="page-51-0"></span>**Plug and Play**

#### **Plug & Play DDC2B Feature**

Dieser Monitor verfügt über VESA DDC2B-Fähigkeiten entsprechend dem VESA DDC STANDARD. Dadurch kann dieser Monitor das Host-System über seine Identität und, je nach der Stufe des verwendeten DDC, zusätzliche Informationen über seine Anzeigefähigkeiten informieren.

DDC2B ist ein zweidirektionaler Datenkanal, der auf dem I2C-Protokoll basiert. Der Host kann die EDID-Informationen über den DDC2B-Kanal abfragen.

## <span id="page-52-0"></span>**Vorschrift**

## <span id="page-52-1"></span>**FCC-Erklärung**

#### **FCC Klasse B Erklärung zur Funkentstörung WARNUNG: (FÜR FCC ZERTIFIZIERTE MODELLE)**

Anmerkung:Dieses Gerät wurde geprüft und erfüllt die Grenzwerte für ein Digitalgerät der Klasse B gemäß Teil 15 der Richtlinien der amerikanischen Bundesbehörde für das Fernmeldewesen FCC. Diese Grenzwerte stellen einen angemessenen Schutz gegen schädliche Funkstörungen innerhalb von Wohngebäuden sicher. Dieses Gerät erzeugt und verwendet Funkfrequenzenergie, die ausgestrahlt werden kann, und bei unsachgemäßer, nicht der Anleitung des Herstellers entsprechender Installation und Verwendung, schädliche Störungen des Rundfunkempfangs verursachen kann. Es gibt jedoch keine Garantie, dass bei einer bestimmten Installation keine Störungen auftreten. Kommt es durch das Gerät zu Störungen im Radio- oder Fernsehempfang, was sich durch Ein- und Ausschalten des Gerätes überprüfen lässt, sollte der Benutzer versuchen, die Störung durch eine oder mehrere der folgenden Maßnahmen zu beheben:

Richten Sie Ihre Empfangsantenne neu aus, oder stellen Sie sie an einem anderen Ort auf.

Vergrößern Sie den Abstand zwischen Gerät und Empfänger.

Schließen Sie das Gerät an eine Steckdose an, die nicht von demselben Stromkreis wie die Steckdose des Empfängers versorgt wird.

Wenden Sie sich an den Händler oder einen erfahrenen Radio-/Fernsehtechniker.

#### **Anmerkung :**

Bitte denken Sie daran, dass Änderungen oder Modifikationen, die nicht ausdrücklich von der für Konformitätsvorschriften Verantwortlichen genehmigt wurden, Ihre Berechtigung zum Betrieb dieses Gerätes erlöschen lassen können.

Ein abgeschirmtes Netzkabel ist erforderlich, um den Ausstrahlungsgrenzwerten zu entsprechen. Der Hersteller ist nicht verantwortlich für jegliche Radio- oder TV-Störungen, die durch unautorisierte Modifikationen an diesem Gerät entstehen. Korrekturen solcher Störungen liegen in der Verantwortlichkeit des Anwenders. Korrekturen solcher Störungen liegen in der Verantwortlichkeit des Anwenders.

## <span id="page-53-0"></span>**WEEE-Erklärung**

Entsorgung von Altgeräten von Privathaushalten im Bereich der Europäischen Union.

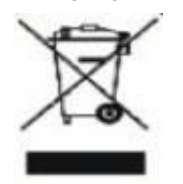

Dieses Symbol auf dem Produkt oder seiner Verpackung gibt an, dass dieses Produkt nicht mit dem normalen Hausmüll entsorgt werden darf. Statt dessen obliegt es Ihrer Verantwortlichkeit, solche Altgeräte ordnungsgemäß zu entsorgen, indem Sie sie zu einer speziellen Sammelstelle zum Recycling von elektrischen und elektronischen Altgeräten bringen. Die getrennte Sammlung und Wiederverwertung Ihrer Altgeräte trägt zur Schonung natürlicher Ressourcen bei und gewährleistet eine gesundheits- und umweltverträgliche Wiederverwertung. Weitere Informationen zu Recycling-Sammelstellen erhalten Sie bei Ihrer Stadtverwaltung, bei Ihren örtlichen Entsorgungsunternehmen oder in dem Geschäft, in dem Sie das Produkt erworben haben .

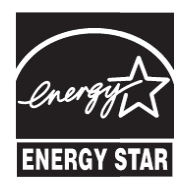

## <span id="page-54-0"></span>**TCO DOCUMENT**

## **Congratulations!**

#### This display is designed for both you and the planet!

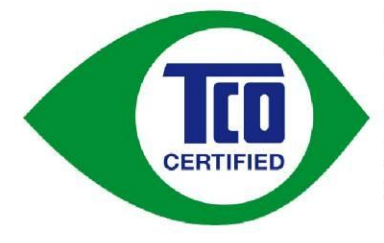

The display you have just purchased carries the TCO Certified label. This ensures that your display is designed, manufactured and tested according to some of the strictest quality and environmental requirements in the world. This makes for a high performance product, designed with the user in focus that also minimizes the impact on the climate and our natural environment.

TCO Certified is a third party verified program, where every product model is tested by an accredited impartial test laboratory. TCO Certified represents one of the toughest certifications for displays worldwide.

#### Some of the Usability features of the TCO Certified for displays:

- Visual ergonomics for good image quality is tested to ensure top performance and reduce sight and strain problems. Important parameters are luminance, contrast, resolution, black level, gamma curve, colour and luminance uniformity and colour rendering
- Products are tested according to rigorous safety standards at impartial laboratories
- Electric and magnetic fields emissions as low as normal household background levels
- Low acoustic noise emissions (when applicable)

#### Some of the Environmental features of the TCO Certified for displays:

- The brand owner demonstrates corporate social responsibility and has a certified environmental management system (EMAS or ISO 14001)
- Very low energy consumption both in on- and standby mode minimize climate impact
- Restrictions on chlorinated and brominated flame retardants, plasticizers, plastics and heavy metals such as cadmium, mercury and lead (RoHS compliance)
- Both product and product packaging is prepared for recycling
- The brand owner offers take-back options

The requirements can be downloaded from our web site. The requirements included in this label have been developed by TCO Development in co-operation with scientists, experts, users as well as manufacturers all over the world. Since the end of the 1980s TCO has been involved in influencing the development of IT equipment in a more user-friendly direction. Our labeling system started with displays in 1992 and is now requested by users and ITmanufacturers all over the world. About 50% of all displays worldwide are TCO certified.

> For more information, please visit www.tcodevelopment.com

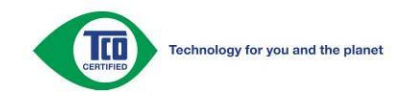

TCOF1058 TCO Document, Ver. 2.1

## <span id="page-55-0"></span>**Dienst**

#### EINGESCHRÄNKTE DREIJÄHRIGE GARANTIE\*

#### In Europa verkaufte AOC Farbmonitore

Die AOC International (Europa) BV garantiert für drei (3) Jahren ab dem ursprünglichen Kaufdatum, dass dieses Produkt frei von Material- und Herstellfehlern ist. Während dieser Garantiedauer wird die AOC International (Europa) BV nach ihrem Begutachten das fehlerhafte Produkt kostenlos (mit Ausnahme wie unten angegeben) entweder durch ein neues Produkt oder ein erneut zusammengebautes Produkt ersetzen oder reparieren. Die defekten Produkte, die ersetzt wurden, gehen in das Eigentum der AOC International (Europa) BV über.

Weist das Gerät Defekte auf, wenden Sie sich bitte an Ihren lokalen Händler oder beziehen Sie sich auf die dem Gerät beigelegte Garantiekarte.

Zudem muss das Gerät zusammen mit dem Kaufbeleg, auf der das Kaufdatum angegeben ist, an den zuständigen AOC-Kundendienst versandt werden. Falls Sie nicht selbst das Produkt versenden können, beachten Sie bitte folgendes:

- Verpacken Sie das Produkt in seine Originalverpackung (oder vergleichbares)
- Geben Sie die RMA-Nummer auf der Adressenetikette an
- Geben Sie die RMA-Nummer auf der Versandpackung an

Versichern Sie das Gerät (oder nehmen Sie das Risiko des Verlustes / Beschädigung während des Transportes in Kauf)

**PSämtliche Versandkosten müssen vom Benutzer gezahlt werden** 

Die AOC International (Europa) BV kann für Schäden von rückversandten Geräten, die nicht ordnungsgemäß verpackt worden sind, nicht haftbar gemacht werden.

Die AOC International (Europa) BV deckt die Kosten für den Rückversand innerhalb der Staaten, die in dieser Garantieerklärung aufgeführt sind. Die AOC International (Europa) BV deckt keine Kosten, welche durch den grenzüberschreitenden Versand des Gerätes entstanden sind. Dies gilt ebenfalls für den Versand innerhalb der EU.

- \* Diese eingeschränkte Garantie deckt keine Verluste oder Schäden, die durch folgende Ursachen entstanden sind
- Versenden oder unsachgemäße Installation sowie Wartung
- **Unsachgemäßer Gebrauch**
- **Nachlässigkeit**
- Schäden, die durch andere als durch den kommerziellen oder industriellen Gebrauch entstanden sind
- **Einstellungen von Nicht-Autorisierten**
- Reparaturen, Abänderungen und Installation von Optionen oder Bauteilen, die nicht durch einen von AOC autorisierten Kundendienst durchgeführt worden sind
- Unsachgemäße Umgebungsbedingungen
- Übermäßige oder unangemessene Erhitzung, Versagen der Belüftung, Stromausfälle, plötzliche Spannungsspitzen oder andere Unregelmäßigkeiten

Diese eingeschränkte dreijährige Garantie gilt nicht für Firmware oder Hardware des Gerätes, die von Ihnen selbst oder durch eine Drittpartei abgeändert oder modifiziert worden sind. Der Benutzer übernimmt die volle Verantwortung und Haftung für solche Abänderungen oder Modifizierungen.

DIE FRIST VON SÄMTLICHEN AUSDRÜCKLICHEN UND IMPLIZITEN GARANTIEN FÜR DIESES PRODUKT (EINSCHLIESSLICH DER GARANTIEN DER MARKTFÄHIGKEIT UND DER EIGNUNG ZU EINEM BESTIMMTEN ZWECK), DIE FEHLERFREIHEIT DEREN BAUTEILE UND DEREN HERSTELLQUALITÄT, IST AUF DREI (3) JAHRE AB URSPRÜNGLICHEM KAUFDATUM EINGESCHRÄNKT. NACH ABLAUF DIESER GARANTIEFRIST KÖNNEN KEINE GARANTIENANSPRÜCHE (WEDER AUSDRÜCKLICH NOCH STILLSCHWEIGEND) GELTEND GEMACHT WERDEN.

AOC DIE VERPFLICHTUNGEN DER AOC INTERNATIONAL (EUROPA) BV SOWIE DIE RECHTSMITTEL DES BENUTZERS GELTEN EINZIG UND ALLEIN WIE HIER ANGEGEBEN. DIE HAFTBARKEIT DER AOC INTERNATIONAL (EUROPA) BV, SEI SIE GEMÄSS VERTRAG, DELIKT, GARANTIE, DIREKTE VERBINDLICHKEIT U.A., ÜBERSTEIGT UNTER KEINEN UMSTÄNDEN DIE HÖHE DES PREISES DES EINZELNEN PRODUKTES, DESSEN DEFEKT ODER SCHADEN DIE URSACHE DER INANSPRUCHNAHME DER DIENSTLEISTUNG BERECHTIGT. DIE AOC INTERNATIONAL (EUROPA) BV KANN AUF KEINEN FALL FÜR GESCHÄFTLICHE VERLUSTE, FÜR VERLUSTE, DIE DURCH UNBRAUCHBARKEIT DER EINRICHTUNGEN ODER DER GERÄTE ENTSTANDEN SIND, SOWIE FÜR ANDERE, INDIREKTE, ZUFÄLLIGE ODER ERFOLGTE SCHÄDEN HAFTBAR GEMACHT WERDEN. IN EINIGEN LÄNDERN HABEN AUSSCHLÜSSE ODER EINSCHRÄNKUNGEN DER ZUFÄLLIGEN ODER INFOLGE AUFGETRETENEN SCHÄDEN KEINE GÜLTIGKEIT, SO DASS DIE OBEN ERWÄHNTEN BESCHRÄNKUNGEN FÜR SIE OHNE BEDEUTUNG SIND. OBWOHL DIESE EINGESCHRÄNKTE GARANTIE DEM BENUTZER BESTIMMTE GESETZLICHE RECHTE EINRÄUMT, KANN DER BENUTZER AUCH ANDERE RECHTE, DIE VON LAND ZU LAND UNTERSCHIEDLICH SEIN KÖNNEN, GELTEND MACHEN. DIESE EINGESCHRÄNKTE GARANTIE GILT AUSSCHLIESSLICH FÜR PRODUKTE, DIE INNERHALB DER MITGLIEDSTAATEN DER EUROPÄISCHEN UNION GEKAUFT WURDEN.

Die in diesem Dokument enthaltenen Informationen können ohne Ankündigung geändert werden. Weitere Einzelheiten finden Sie unter: **http://www.aoc-europe.com/en/service/index.php**